# LAN-IQ SDR Graphic User Interface description

# **Table of Contents**

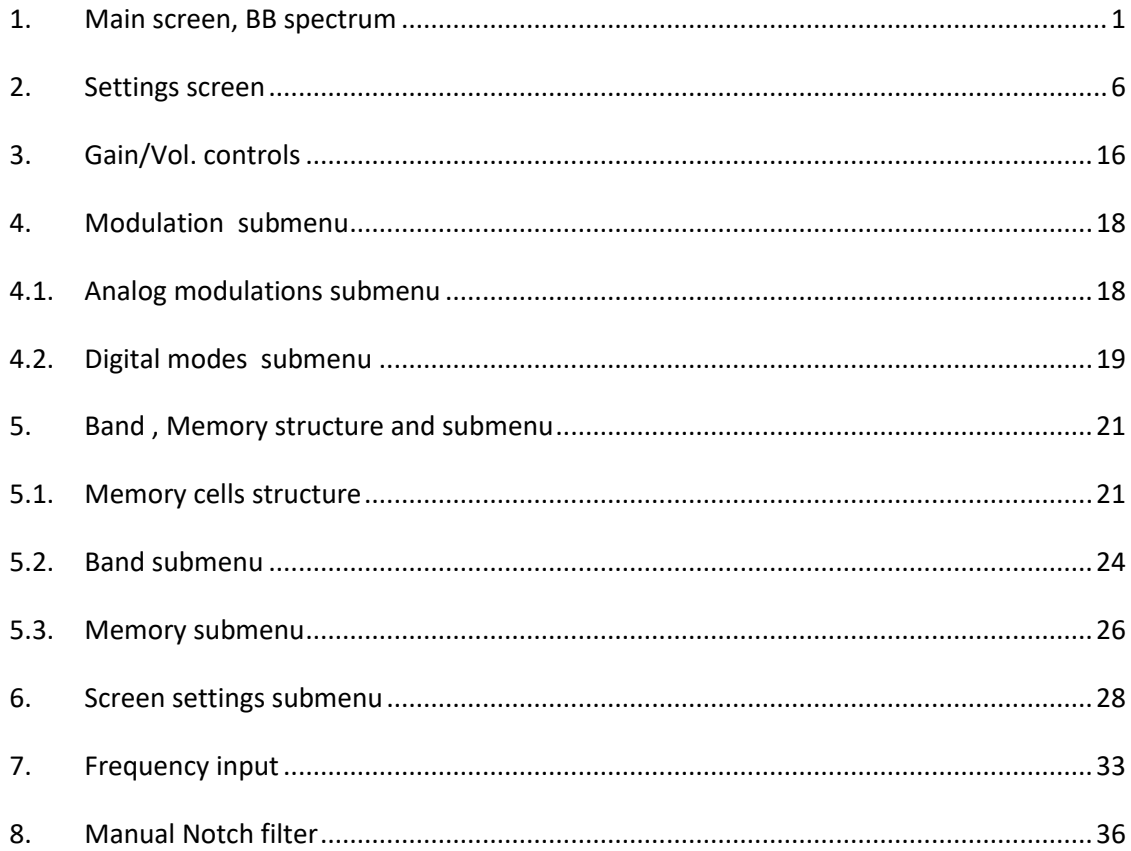

### <span id="page-0-0"></span>1. Main screen, BB spectrum

The two screenshots of Main menu screen as provided on Figure 1-1 for AM mode and Figure 1-2 for WFM mode.

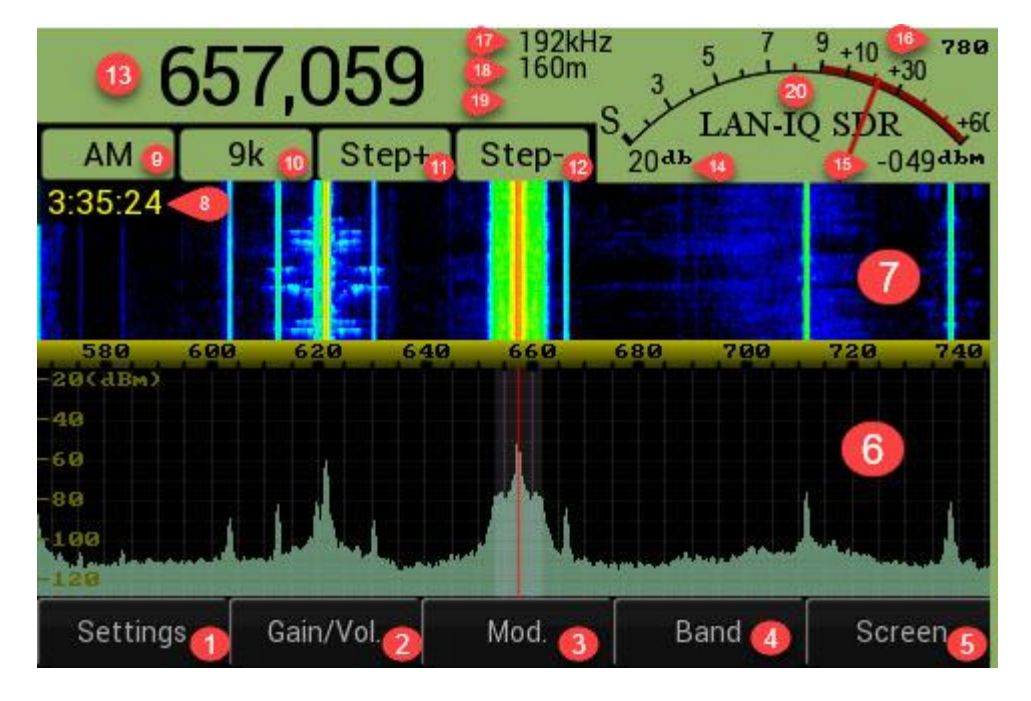

**Figure 1-1 Main screen BB spectrum AM mode**

<span id="page-1-0"></span>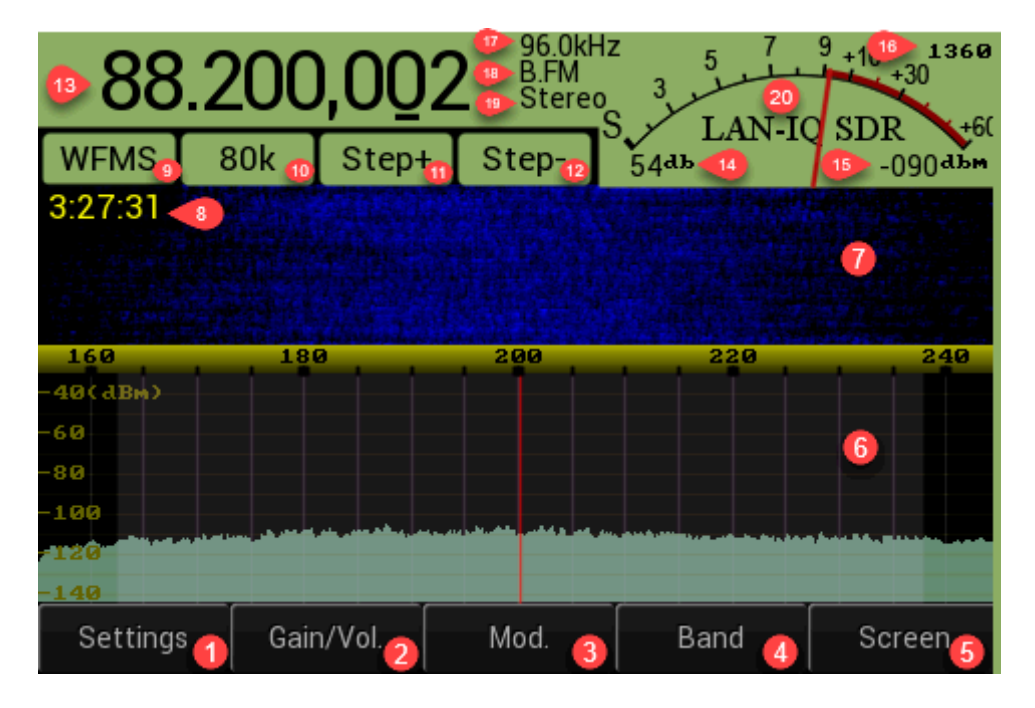

<span id="page-1-1"></span>**Figure 1-2 Main screen BB spectrum WFM mode**

The Main screen has Graphic User Interface (GUI) elements that is listed below, all listed elements are "clickable" – i.e. there is reaction when user touching screen area where element is located:

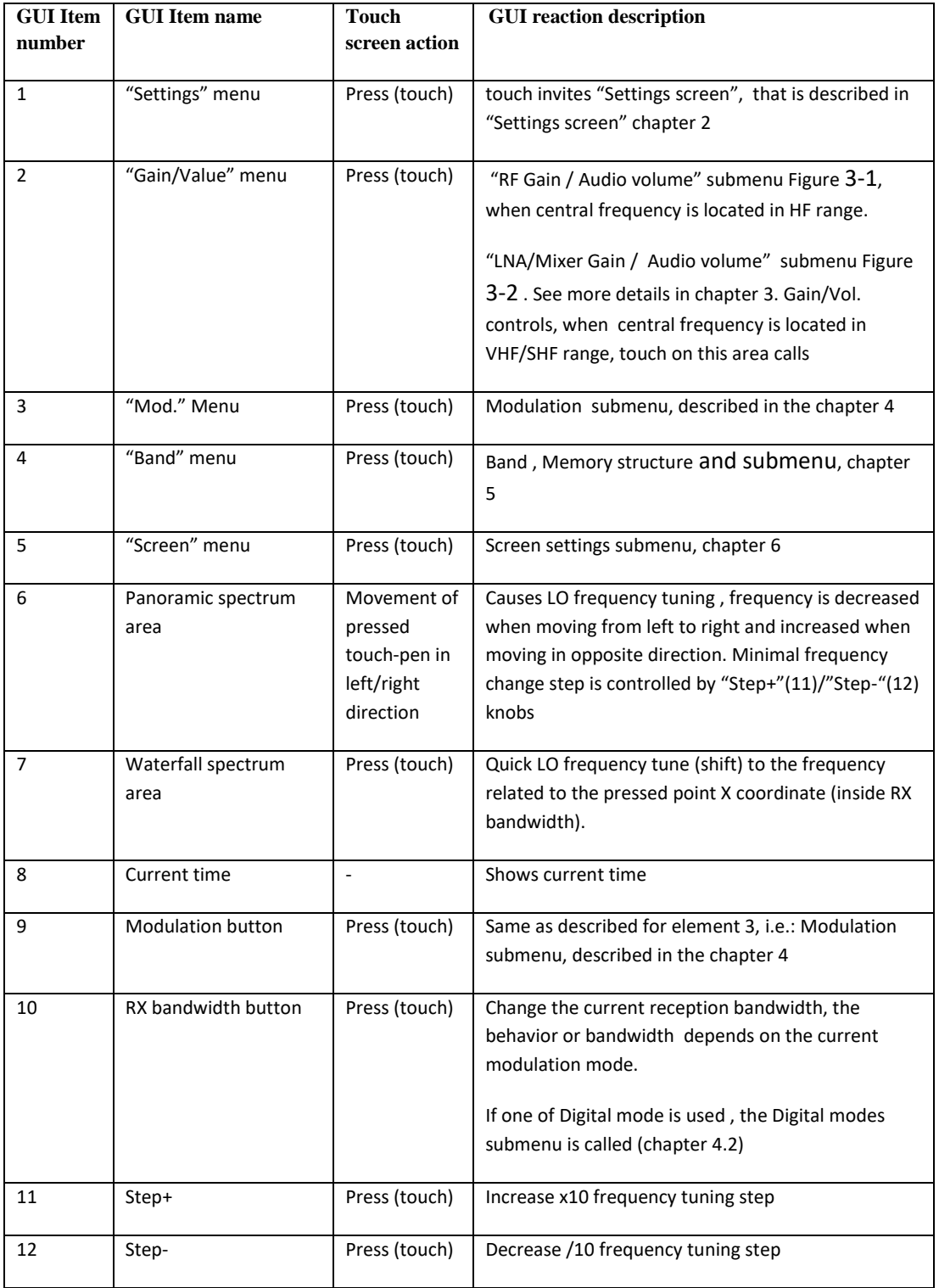

### **Table 1-1 Main screen GUI ( [Figure 1-1,](#page-1-0) [Figure 1-2](#page-1-1) )**

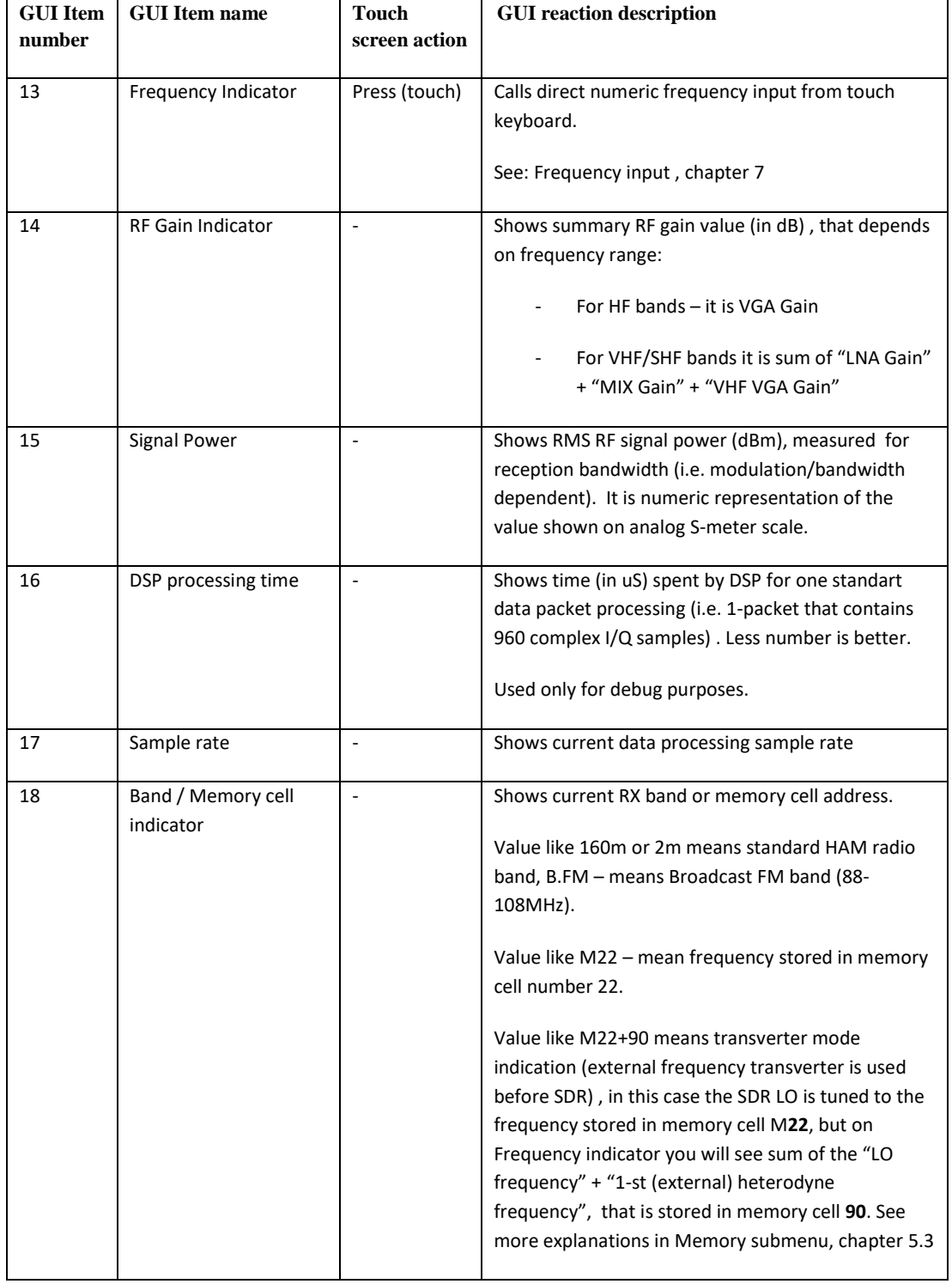

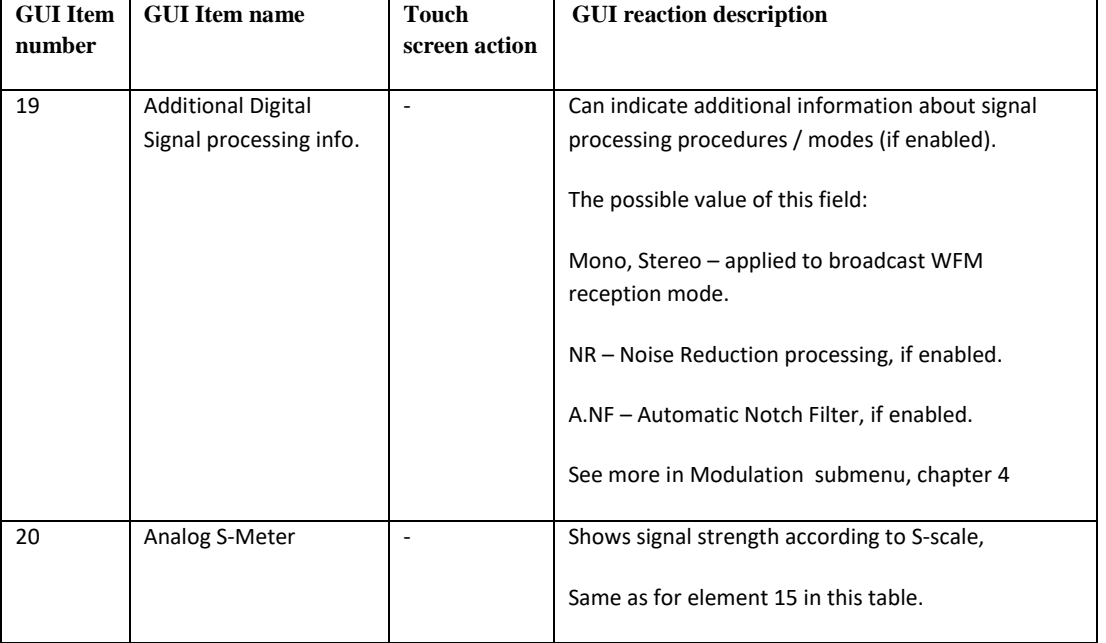

# <span id="page-5-0"></span>**2. Settings screen**

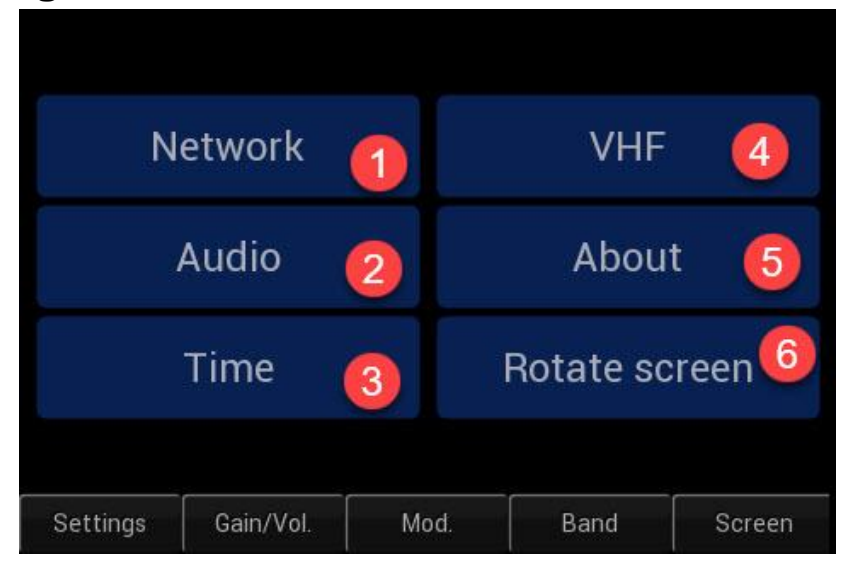

**Figure 2-1 Settings screen**

#### **Table 2-1 Setting screen**

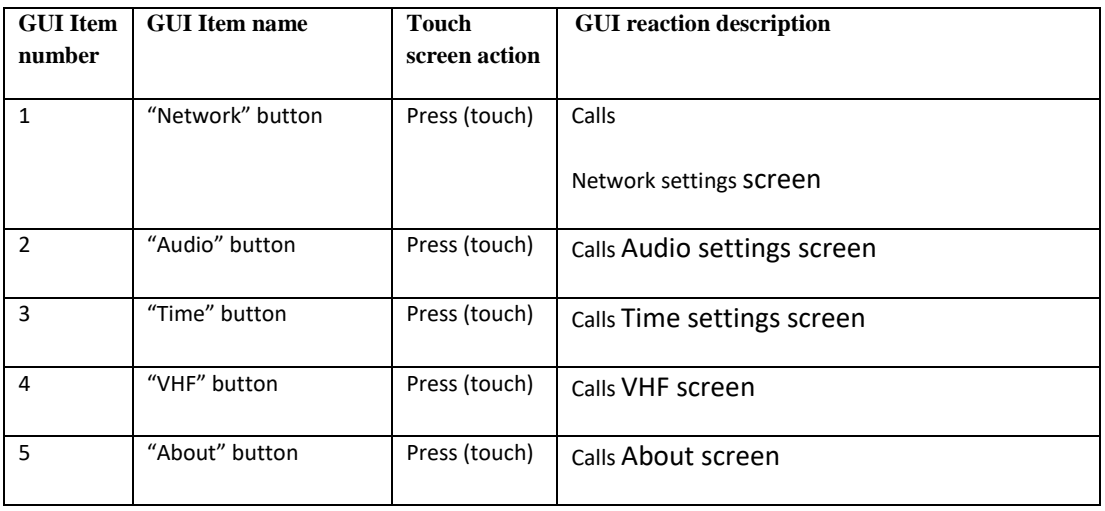

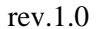

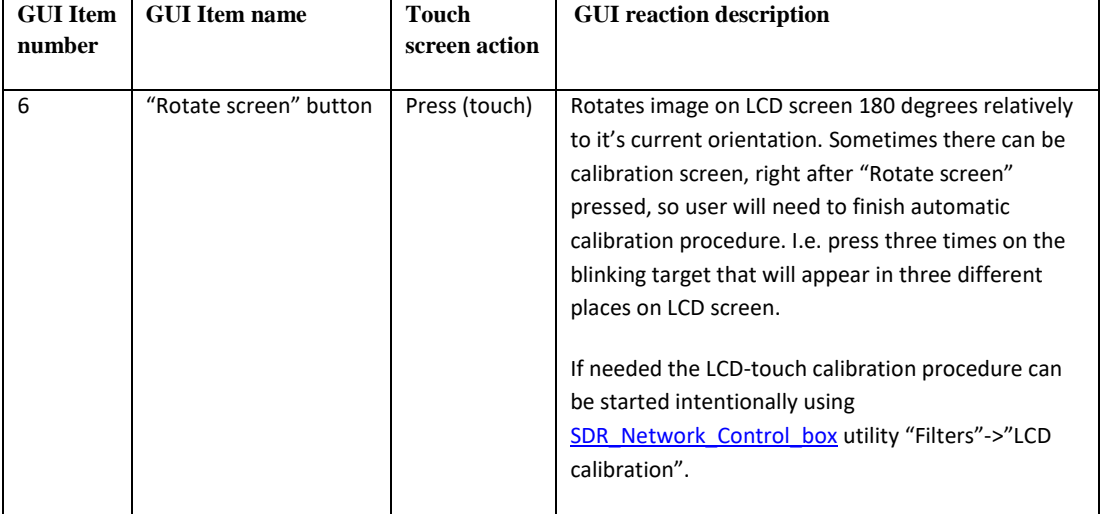

### <span id="page-6-0"></span>2.1.Network settings screen

| 192.168.0.8<br><b>SDR IP Address</b> |           |      |   |        |        |   |        |
|--------------------------------------|-----------|------|---|--------|--------|---|--------|
| <b>SDR IP Mask</b><br>255.255.255.0  |           |      |   | 2      |        | 3 |        |
| 192.168.0.1<br>Gateway IP            |           |      |   |        |        |   |        |
| 50000<br>Port number                 |           |      | 4 | 5      |        | 6 |        |
| 8<br>Save Network parameters<br>5    |           |      |   | 7      | 8      |   | 9      |
| DHCP Client off<br>6                 |           |      |   | 0      |        |   | ---    |
| DHCP Server on<br>$\overline{7}$     |           |      |   | Memory | Cancel |   | Enter  |
| Settings                             | Gain/Vol. | Mod. |   | Band   |        |   | Screen |

<span id="page-6-1"></span>**Figure 2-2 Network setting screen**

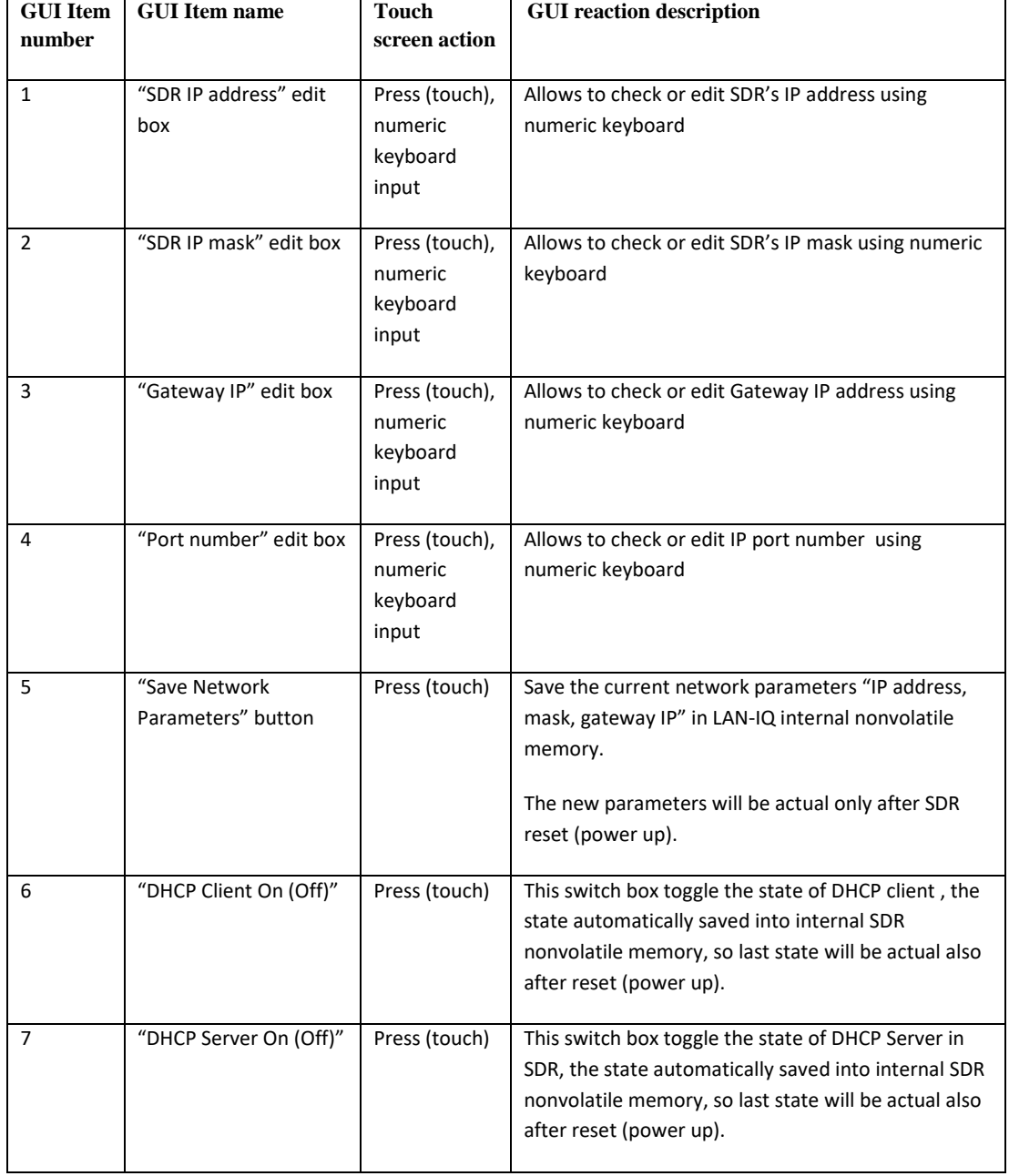

### **Table 2-2 Network settings [\(Figure 2-2\)](#page-6-1)**

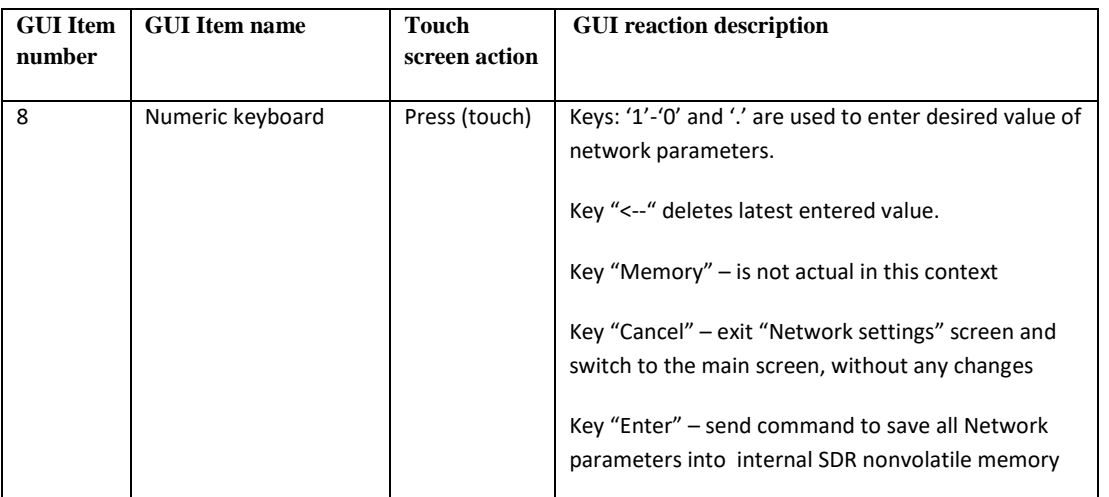

### <span id="page-8-0"></span>2.2.Audio settings screen

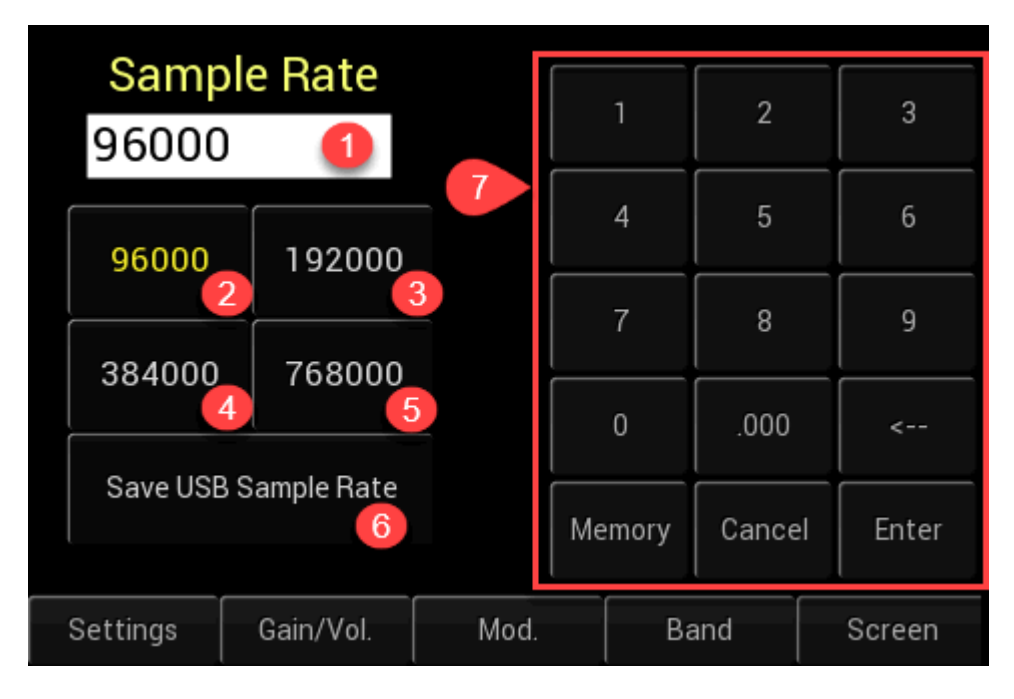

#### <span id="page-8-1"></span>**Figure 2-3 Audio settings screen**

#### **Table 2-3 Audio settings [\(Figure 2-3\)](#page-8-1)**

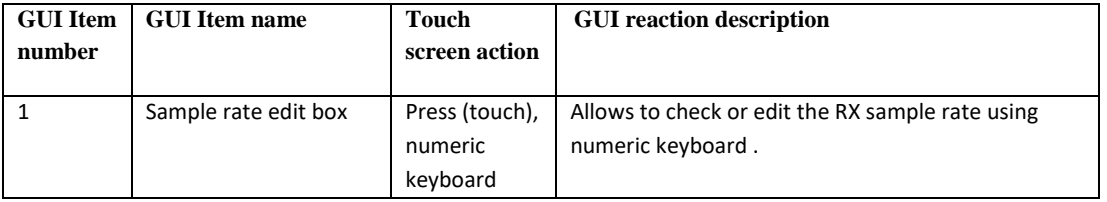

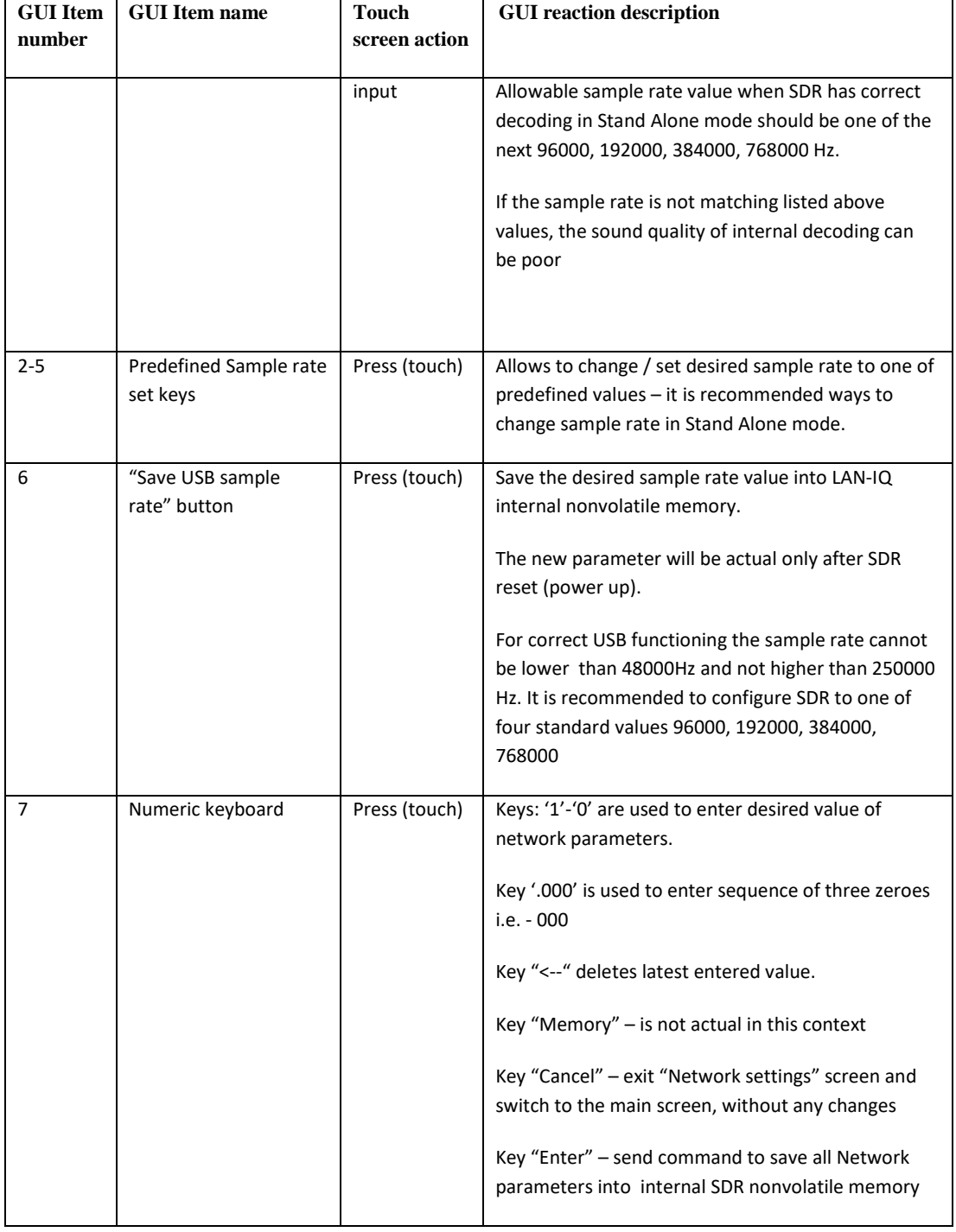

### <span id="page-9-0"></span>2.3.Time settings screen

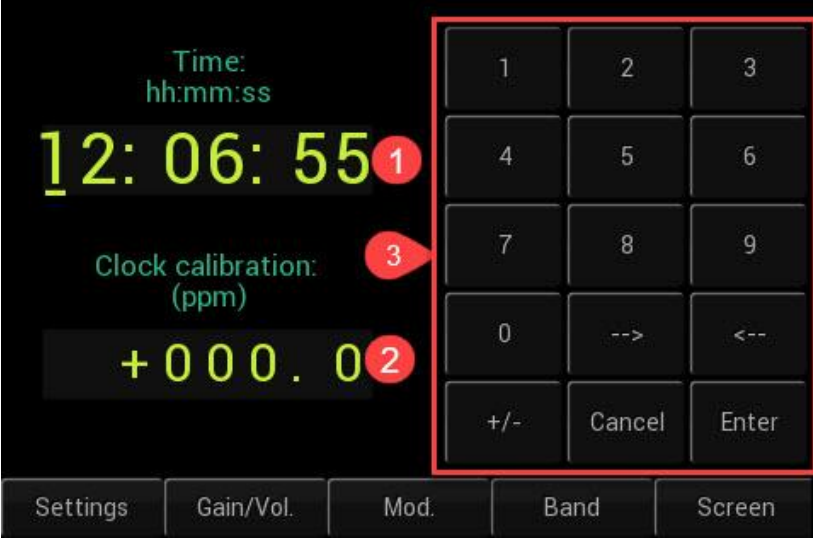

### <span id="page-10-0"></span>**Figure 2-4 Time settings screen**

### **Table 2-4 Time settings screen [\(Figure 2-4\)](#page-10-0)**

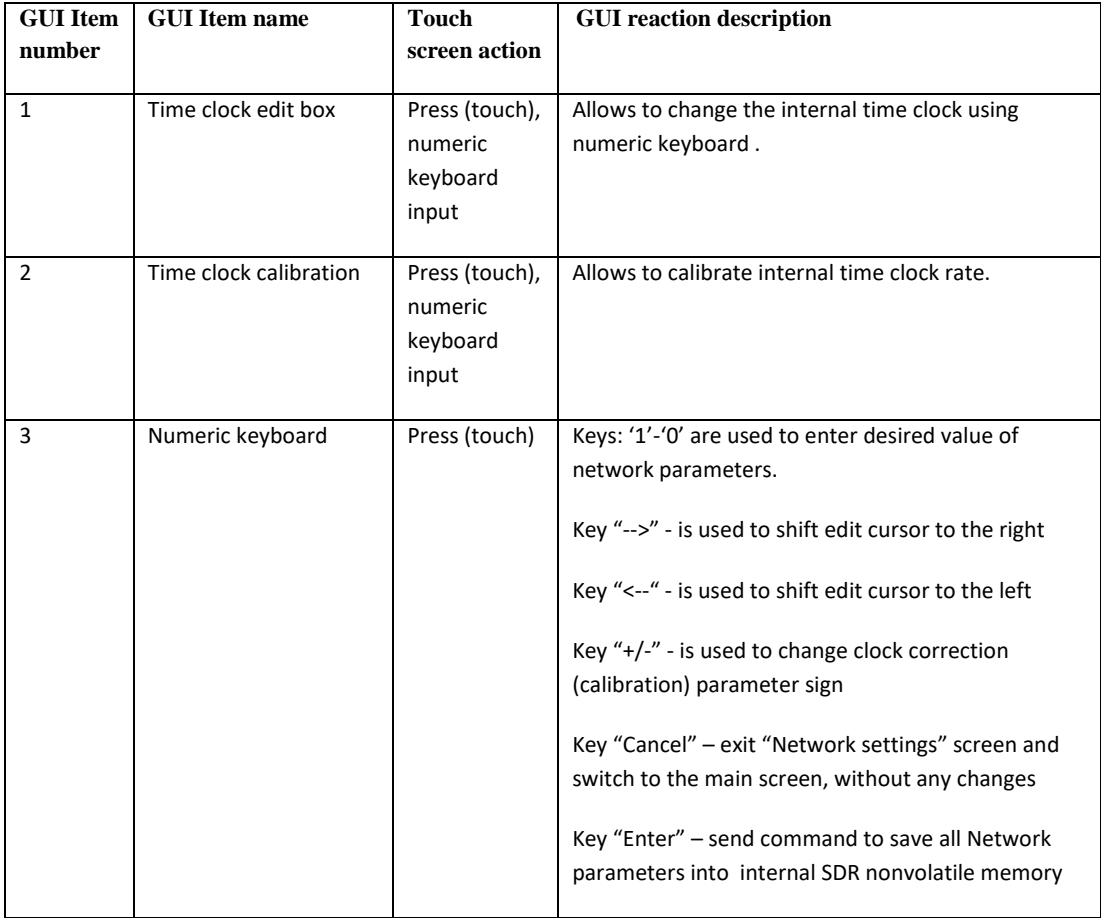

#### <span id="page-11-0"></span>2.4.VHF screen

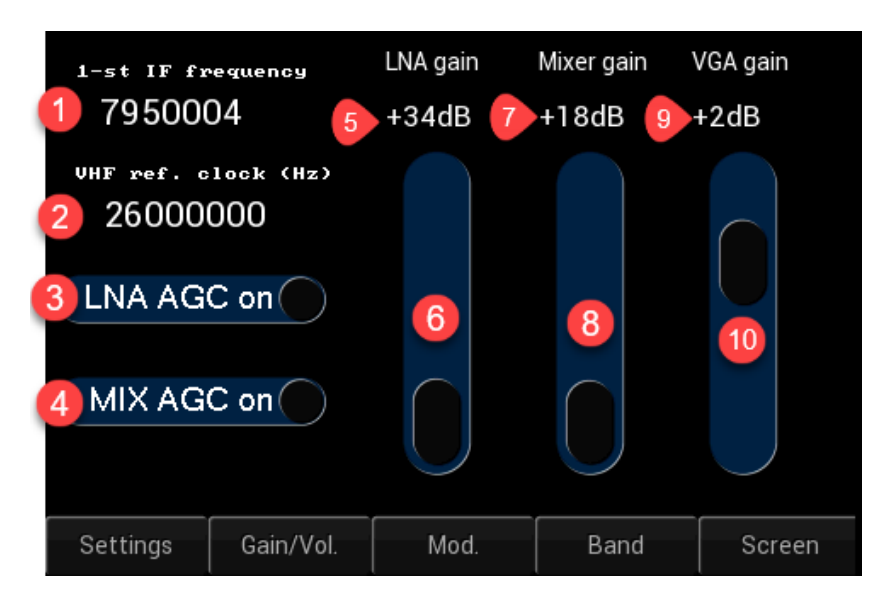

#### <span id="page-11-1"></span>**Figure 2-5 VHF settings screen**

### **Table 2-5 VHF settings [\(Figure 2-5\)](#page-11-1)**

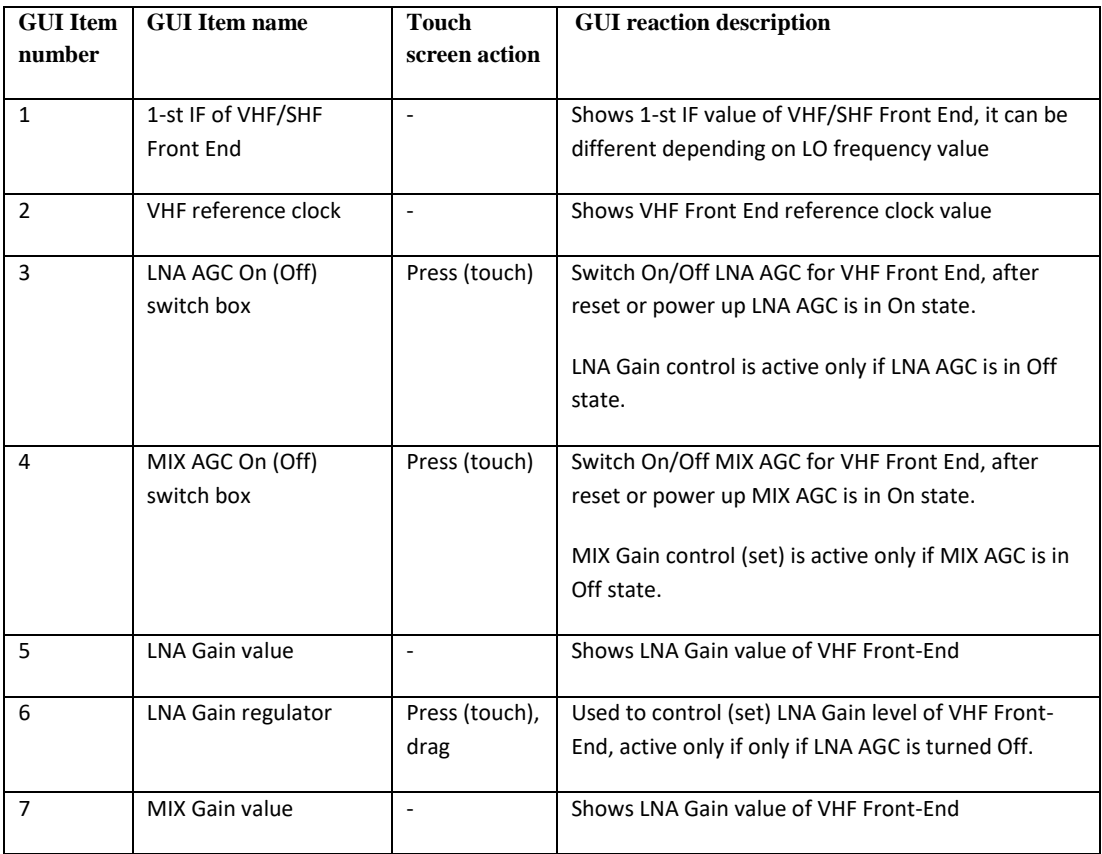

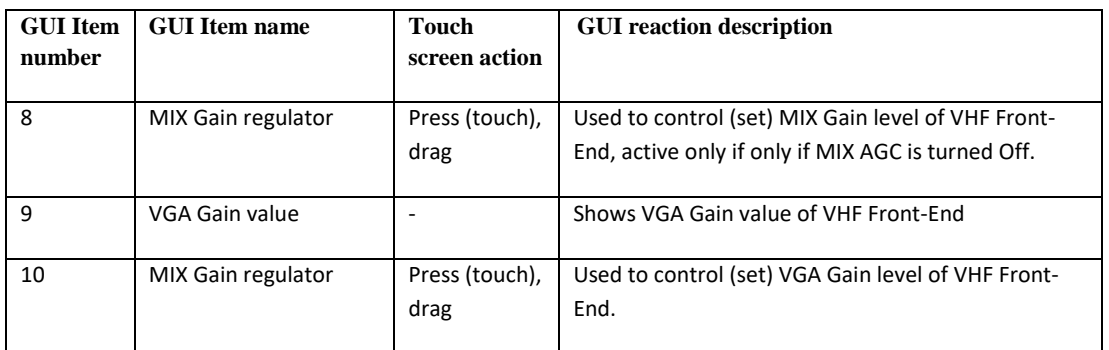

#### <span id="page-12-0"></span>2.5.About screen

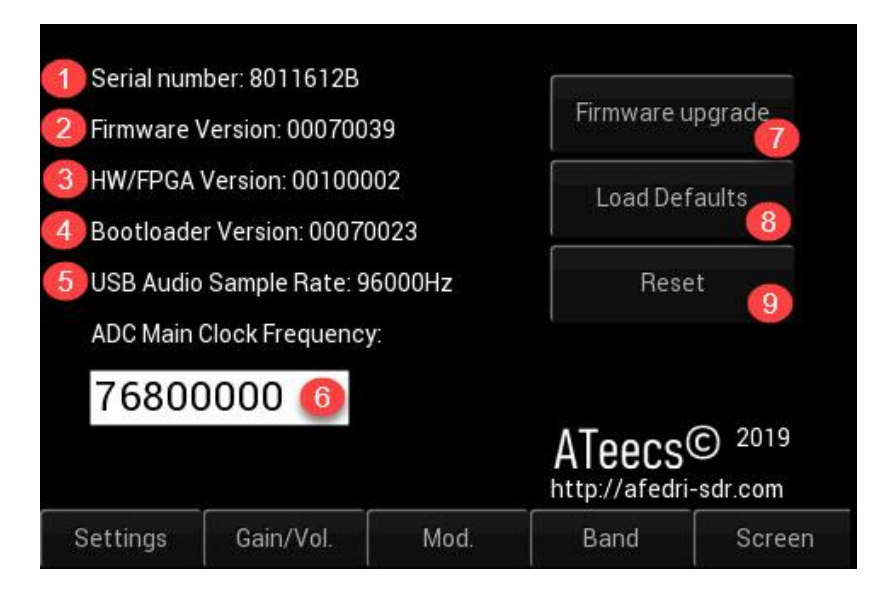

<span id="page-12-1"></span>**Figure 2-6 About screen**

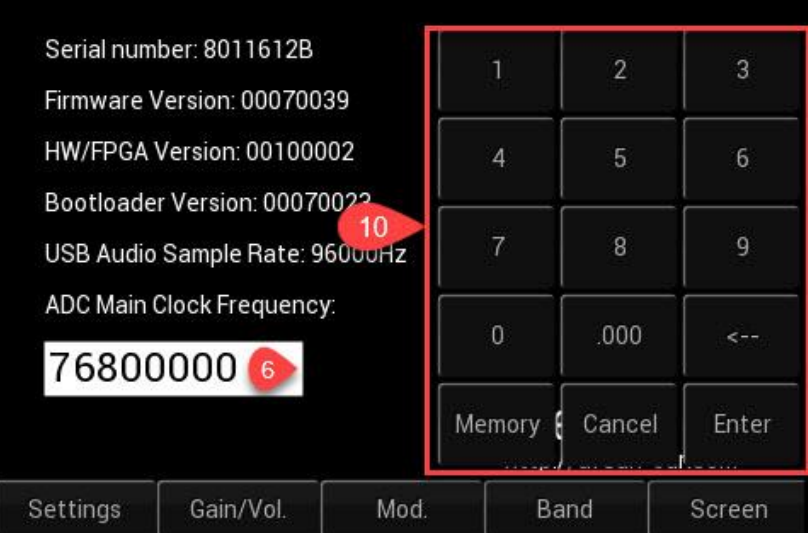

<span id="page-13-0"></span>**Figure 2-7 About screen (numeric input)**

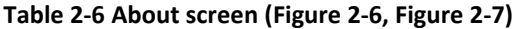

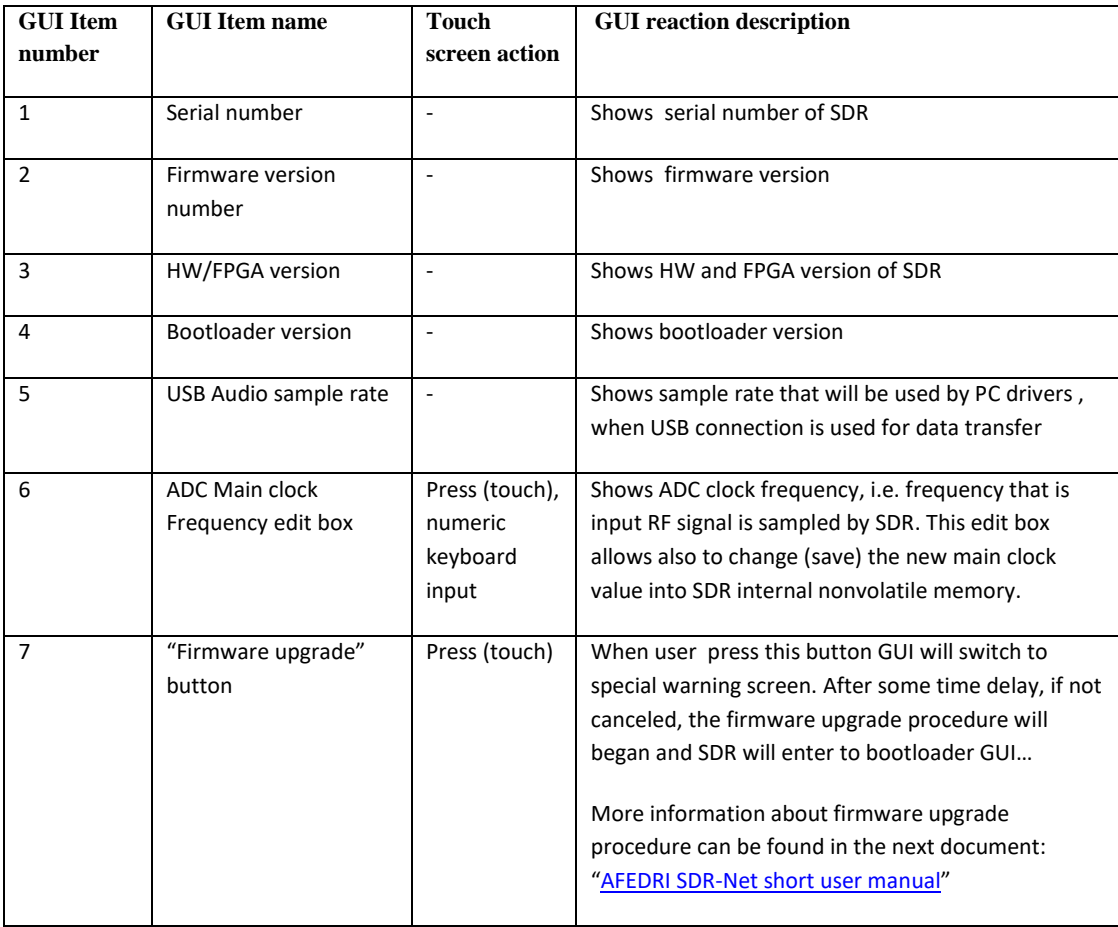

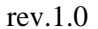

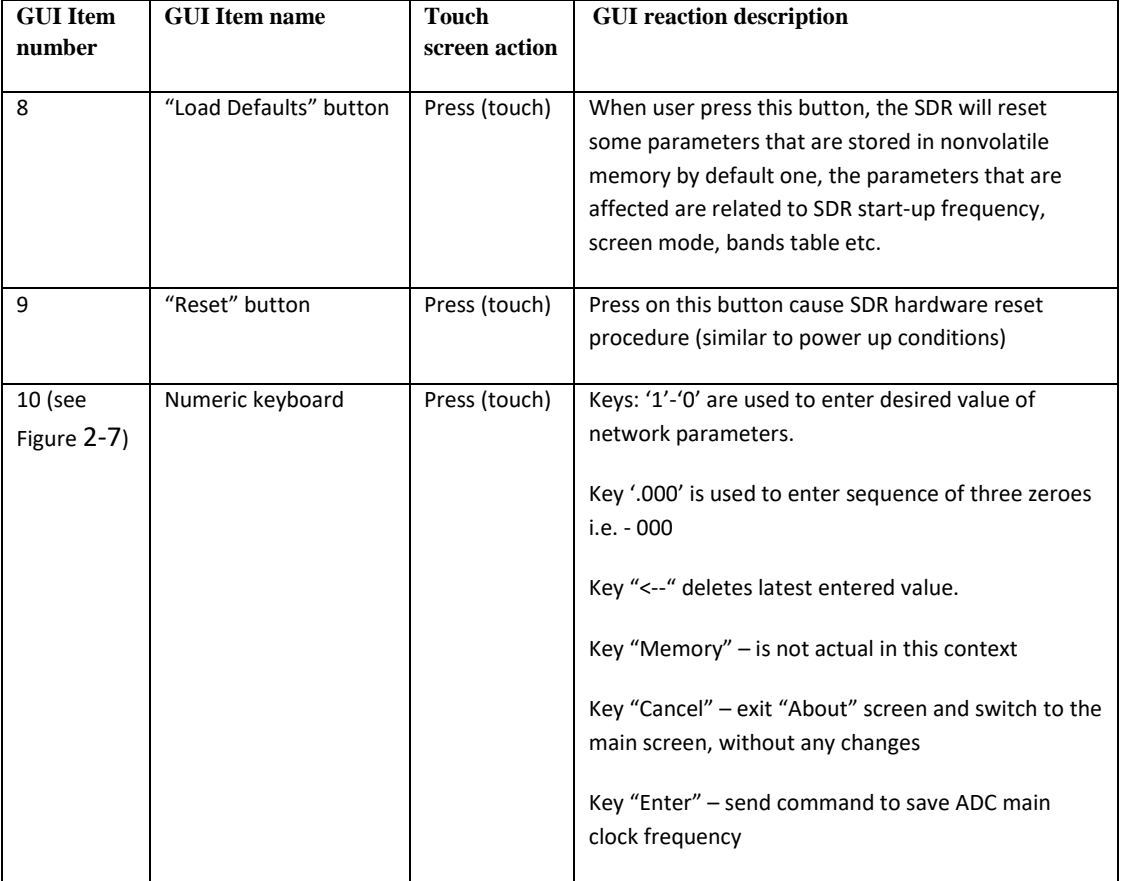

# <span id="page-15-0"></span>**3. Gain/Vol. controls**

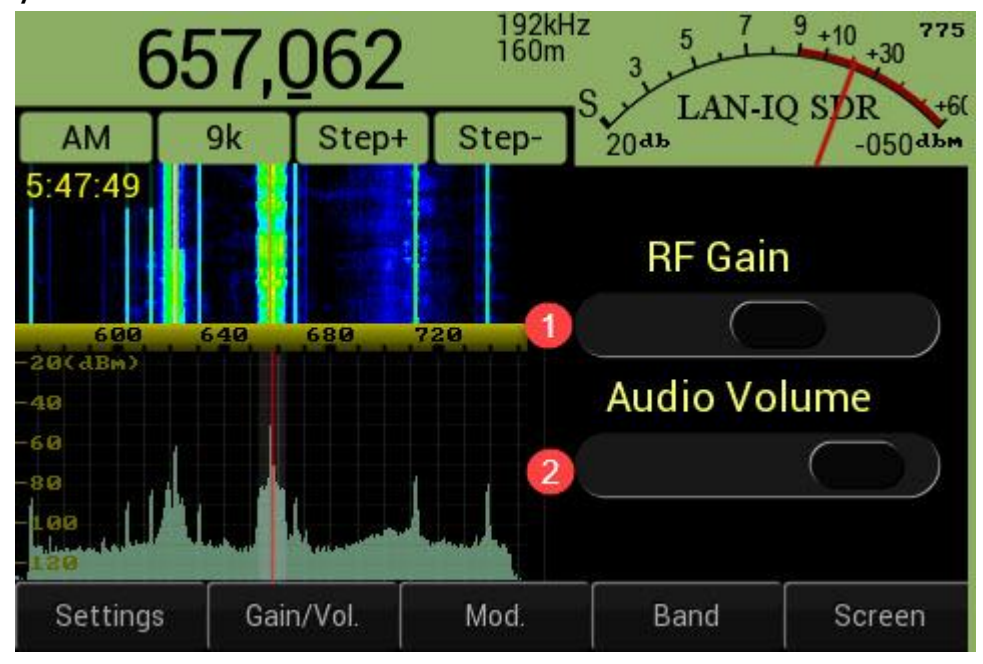

<span id="page-15-1"></span>**Figure 3-1 Gain/Vol. control menu (for HF bands)**

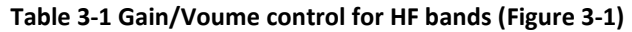

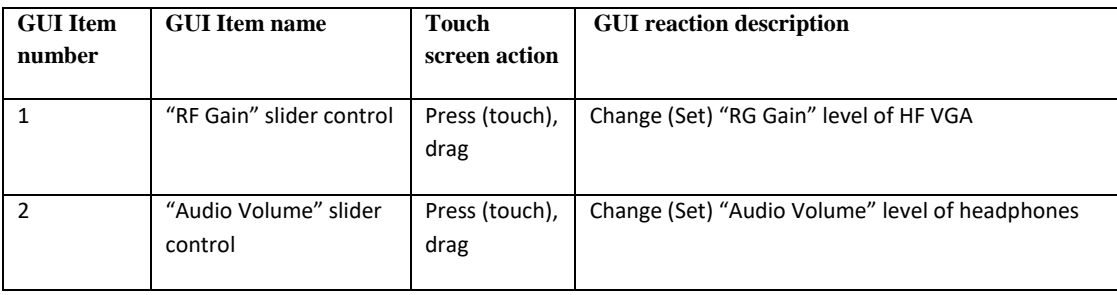

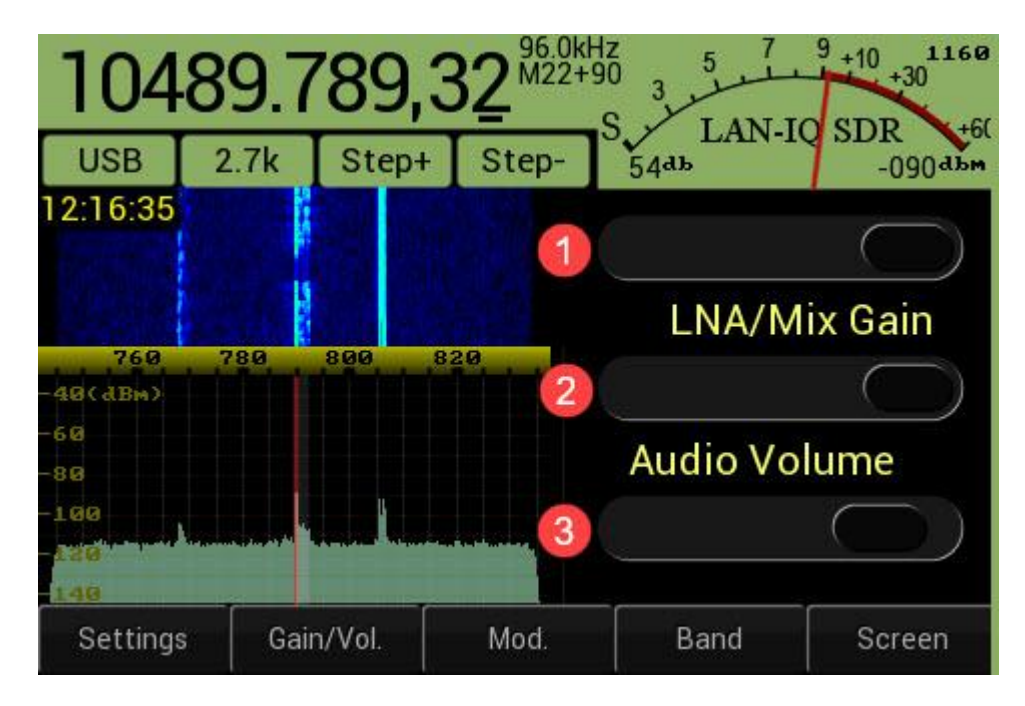

<span id="page-16-0"></span>**Figure 3-2 Gain/Vol. control menu (for VHF bands)**

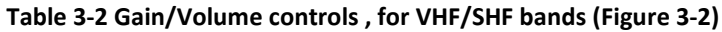

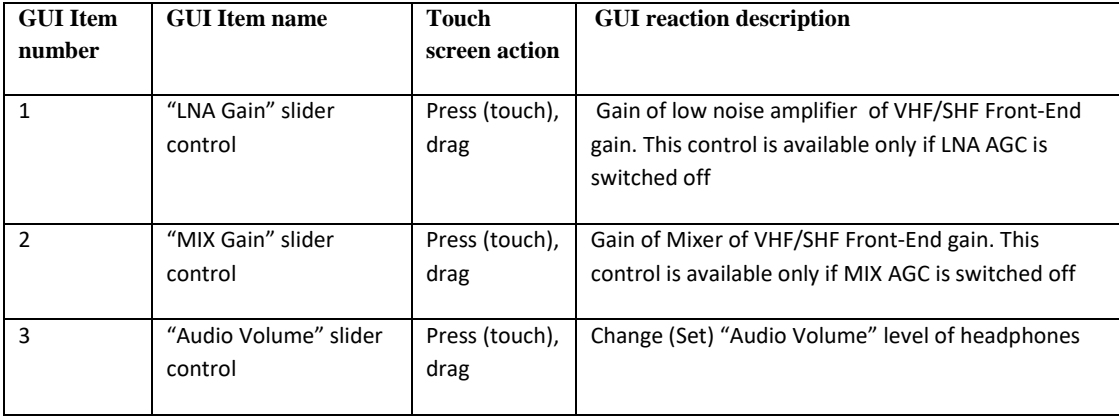

### <span id="page-17-0"></span>**4. Modulation submenu**

This submenu allows to choose, change desired Modulation it can be analog or digital.

## <span id="page-17-1"></span>**4.1. Analog modulations submenu**

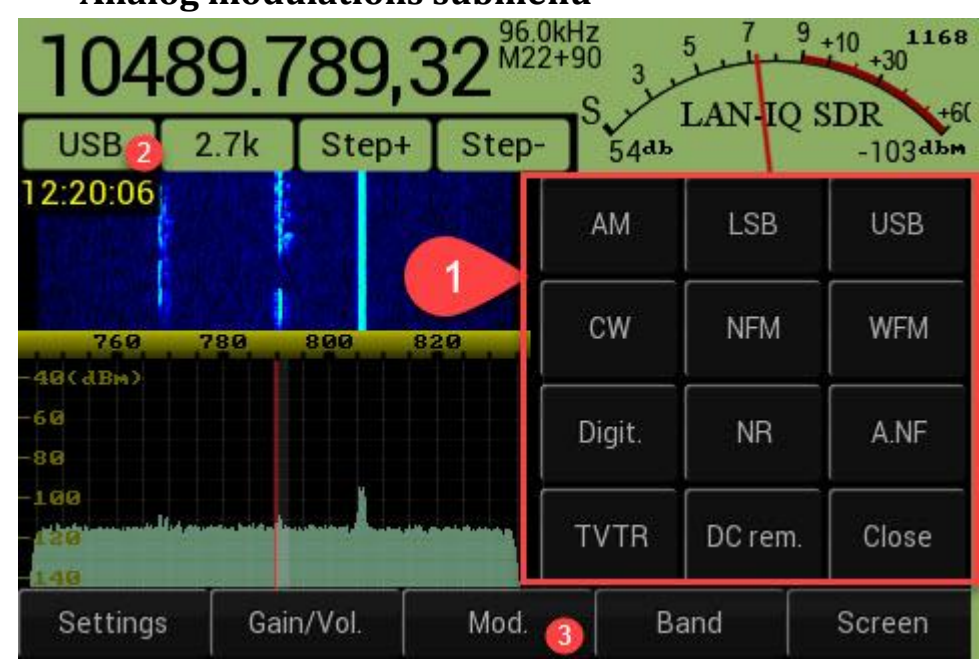

<span id="page-17-2"></span>**Figure 4.1-1 Analog modes submenu**

<span id="page-17-3"></span>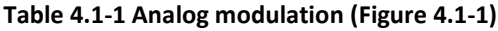

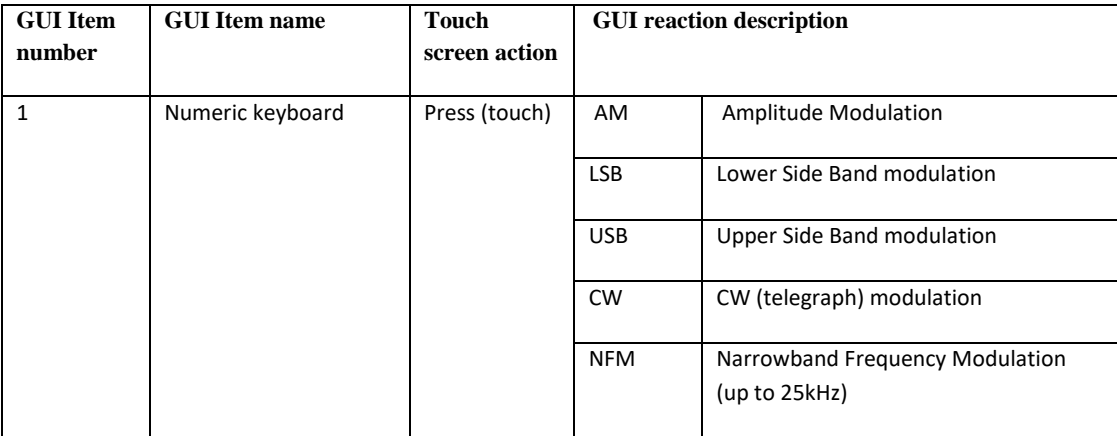

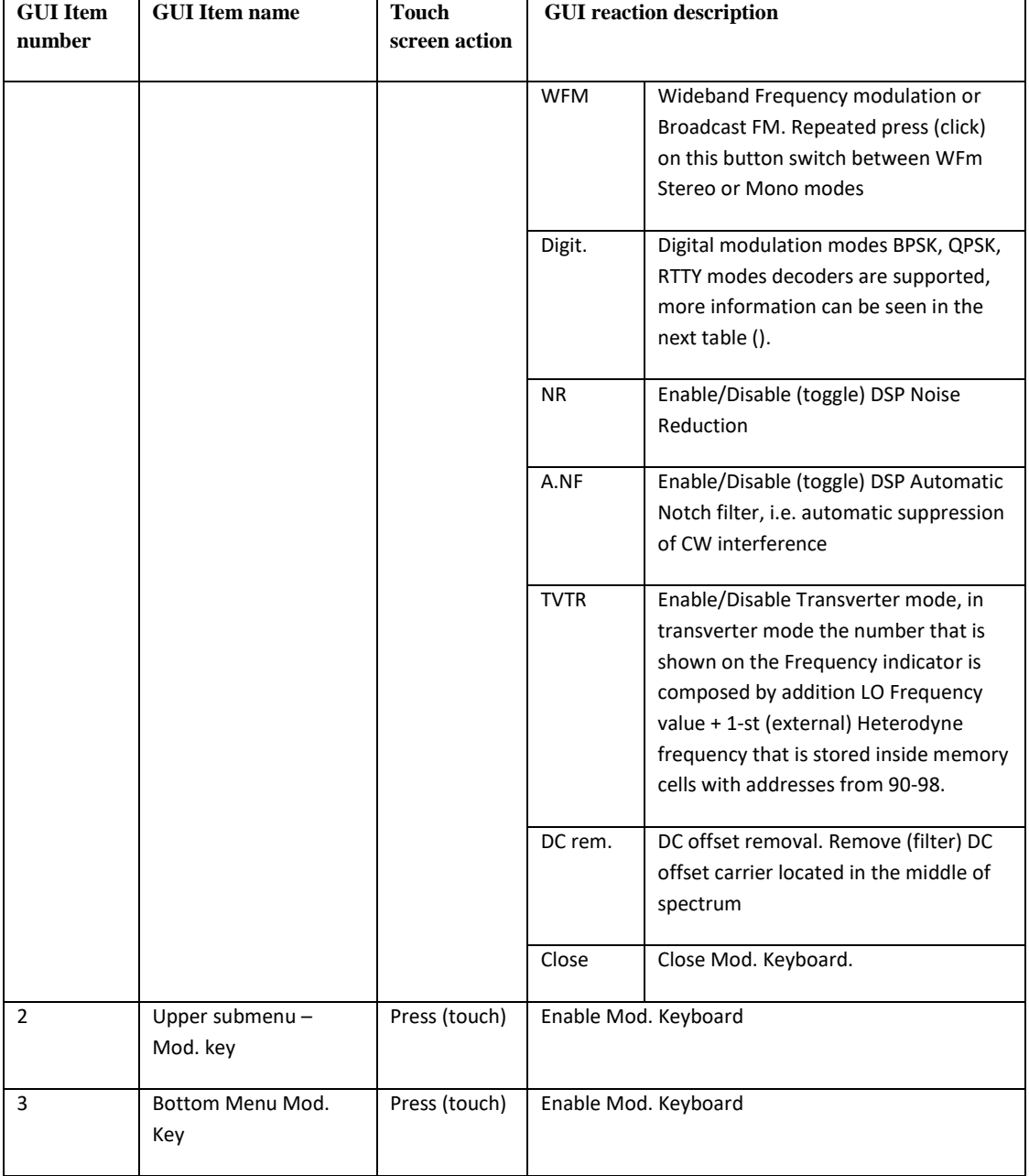

# <span id="page-18-0"></span>**4.2. Digital modes submenu**

LAN-IQ SDR has embedded decoder for some types of digital modulation modes, like BPSK, QPSK, RTTY. Digital modes submenu allows to choose desired mode and baud rate.

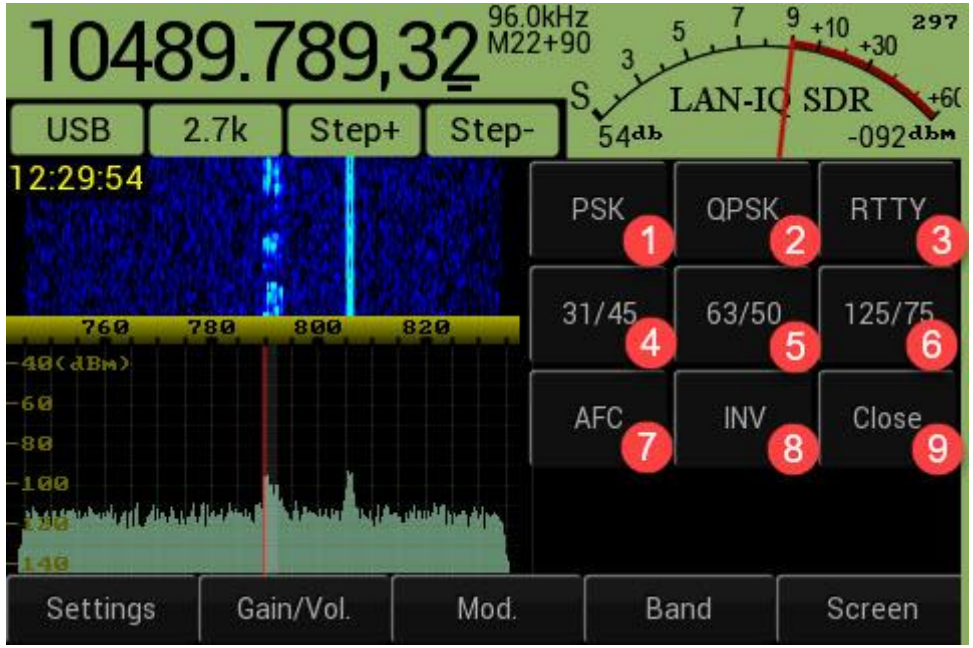

<span id="page-19-0"></span>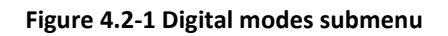

### **Table 4.2-1 Digital modes [\(Figure 4.2-1\)](#page-19-0)**

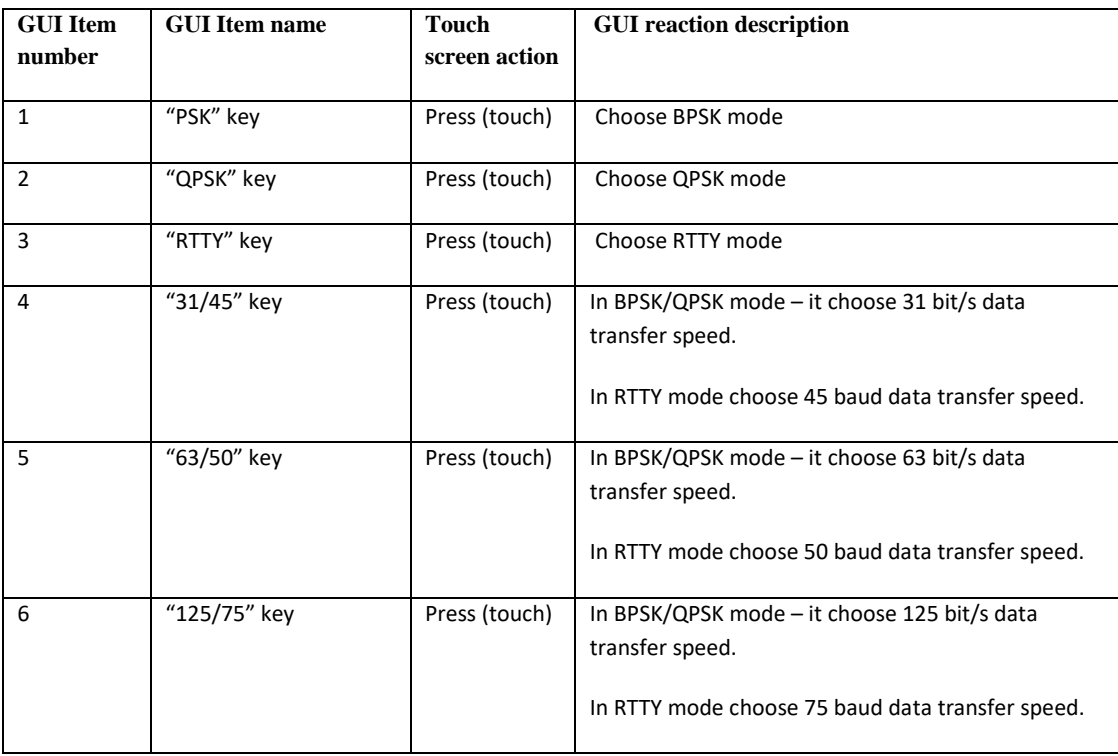

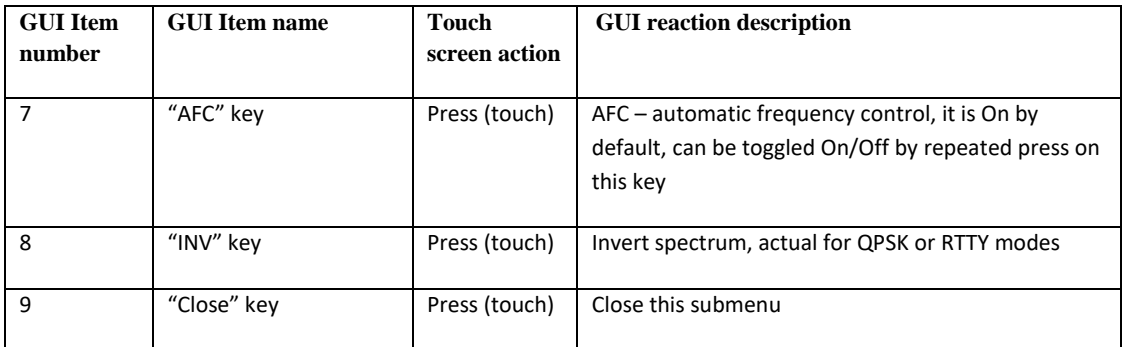

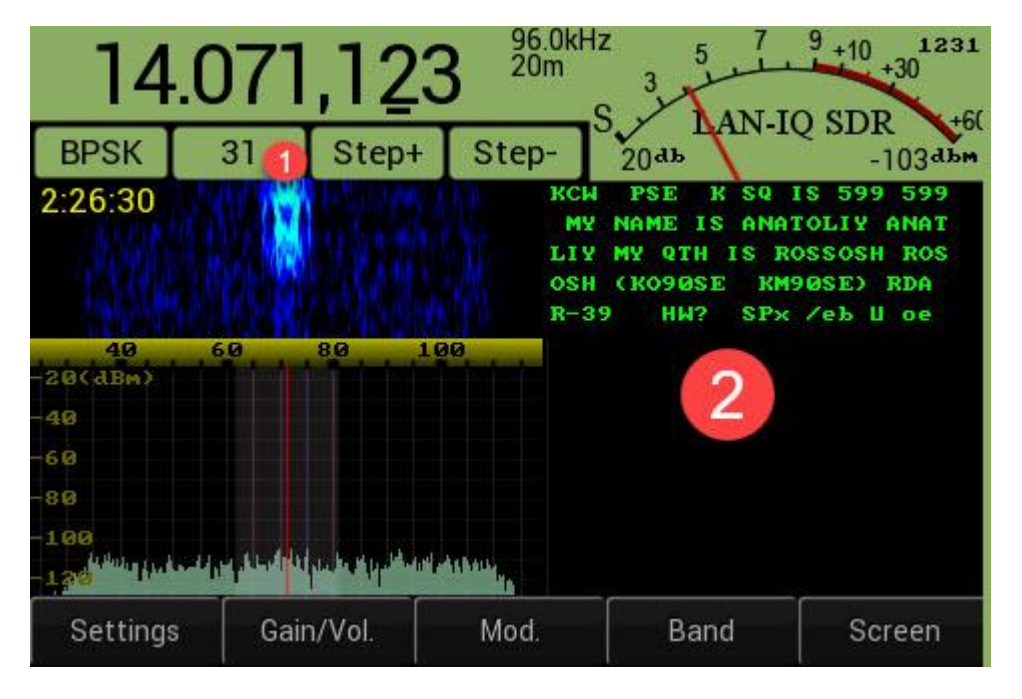

<span id="page-20-2"></span>**Figure 4.2-2 Digital modes terminal window**

**Table 4.2-2 Digital terminal window [\(Figure 4.2-2\)](#page-20-2)**

| <b>GUI Item</b><br>number | <b>GUI Item name</b>   | Touch<br>screen action | <b>GUI</b> reaction description              |
|---------------------------|------------------------|------------------------|----------------------------------------------|
|                           | "Data rate" key        | Press (touch)          | Call Figure 4.2-1 Digital modes Submenu      |
|                           | <b>Terminal window</b> |                        | Print decoded text from digital transmission |

# <span id="page-20-1"></span><span id="page-20-0"></span>**5. Band , Memory structure and submenu**

## **5.1. Memory cells structure**

21

Frequency memory composed by 100 memory cells, that have address (numbering) from 0 up to 99. Every memory cell content can be modified using [Memory submenu.](#page-25-0)

The cells addresses 0-13 are used to store standard HAM radio bands frequencies, every cell keep also information related to the latest used modulation and transverter mode state + address of the cell that used to save the 1-st heterodyne frequency.

The cells addresses 14-89 can be used to store frequencies in any range, every cell keep also information related to the latest used modulation and transverter mode state + address of the cell that used to save the 1-st heterodyne frequency.

The cells addresses 90-98 are used to store the value of 1-st heterodyne frequency , that applied when transverter mode is used.

The cell number 99 is used to keep current transverter memory cell address.

The more detailed memory cells information is described in the [Table 5.1-1](#page-21-0)

<span id="page-21-0"></span>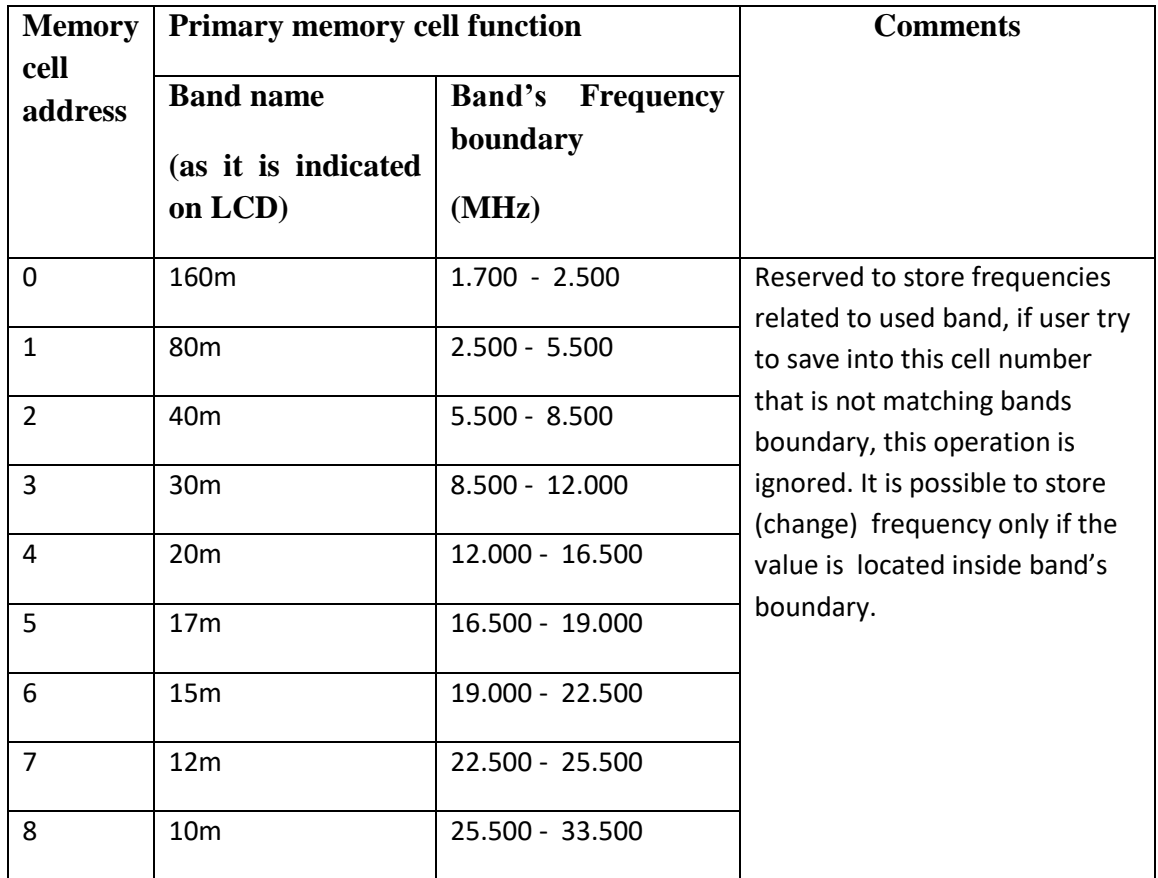

#### **Table 5.1-1 Memory cells structure**

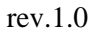

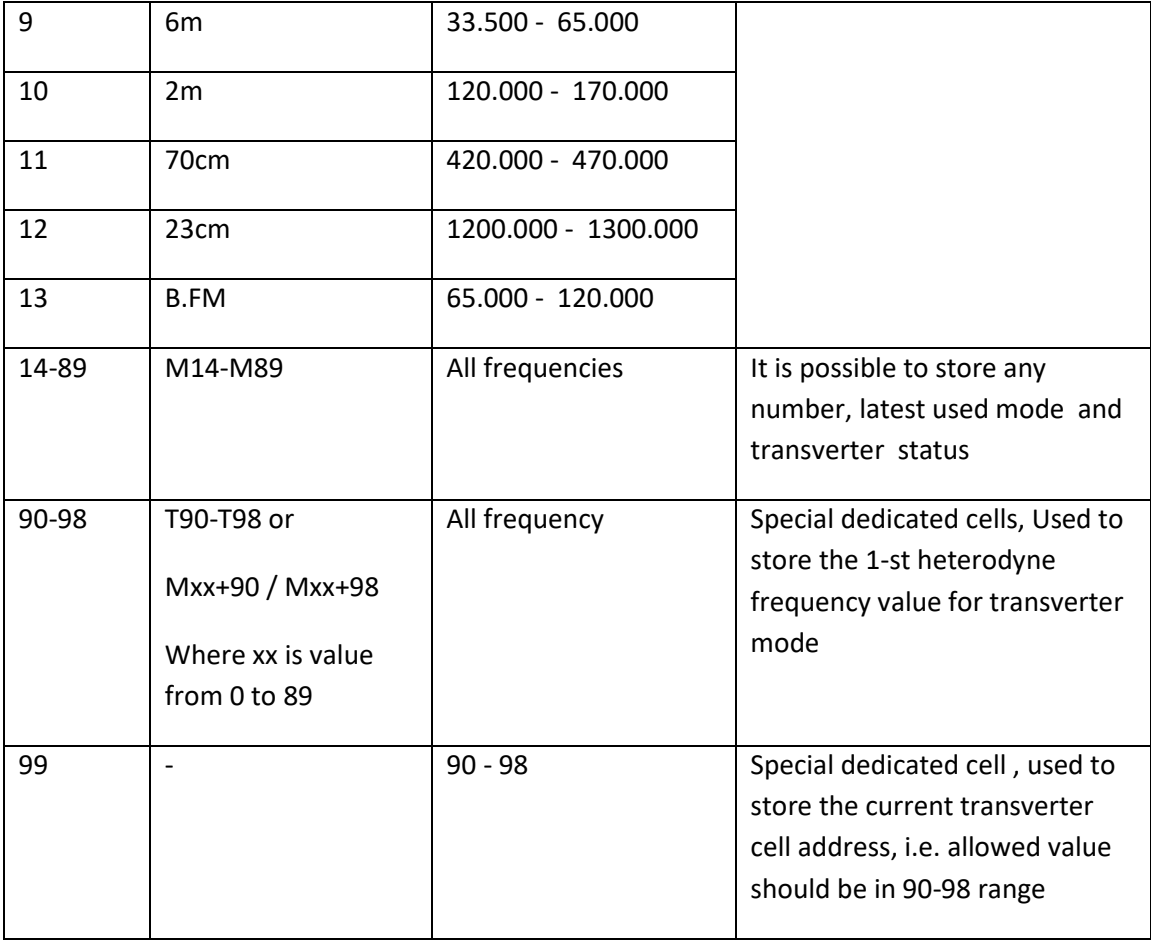

# <span id="page-23-0"></span>**5.2. Band submenu**

| 96.0kHz<br>M22+90<br>1165<br>$+10$<br>5<br>10489.789,32<br>$+30$ |      |           |      |      |                 |                 |
|------------------------------------------------------------------|------|-----------|------|------|-----------------|-----------------|
| <b>USB</b>                                                       | 2.7k | Step+     | Step | 160m | 80m             | 40 <sub>m</sub> |
| 12:25:40                                                         |      |           |      | 30m  | 20 <sub>m</sub> | 17m             |
| 760<br>40(dBm)                                                   | 780  | 800       | 820. | 15m  | 12 <sub>m</sub> | 10 <sub>m</sub> |
| 60<br>80                                                         |      |           |      | 6m   | 2m              | 70cm            |
| 100<br>ाटार                                                      |      |           |      | 23cm | <b>B.FM</b>     | Memory          |
| Settings                                                         |      | Gain/Vol. | Mod. |      | Band            | Screen          |

<span id="page-23-1"></span>**Figure 5.2-1 Band submenu**

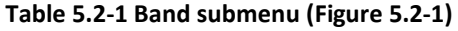

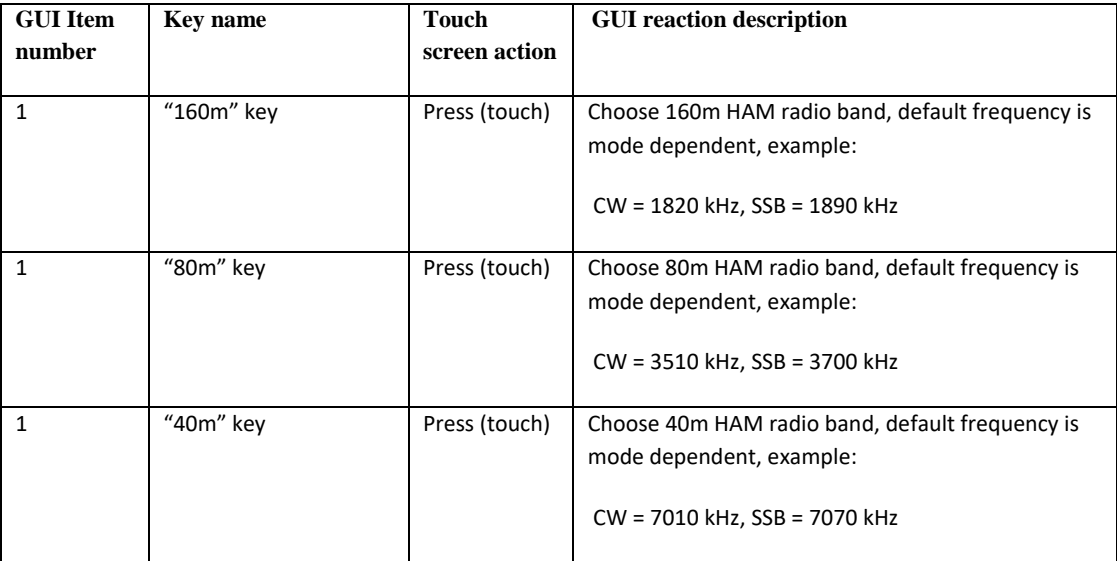

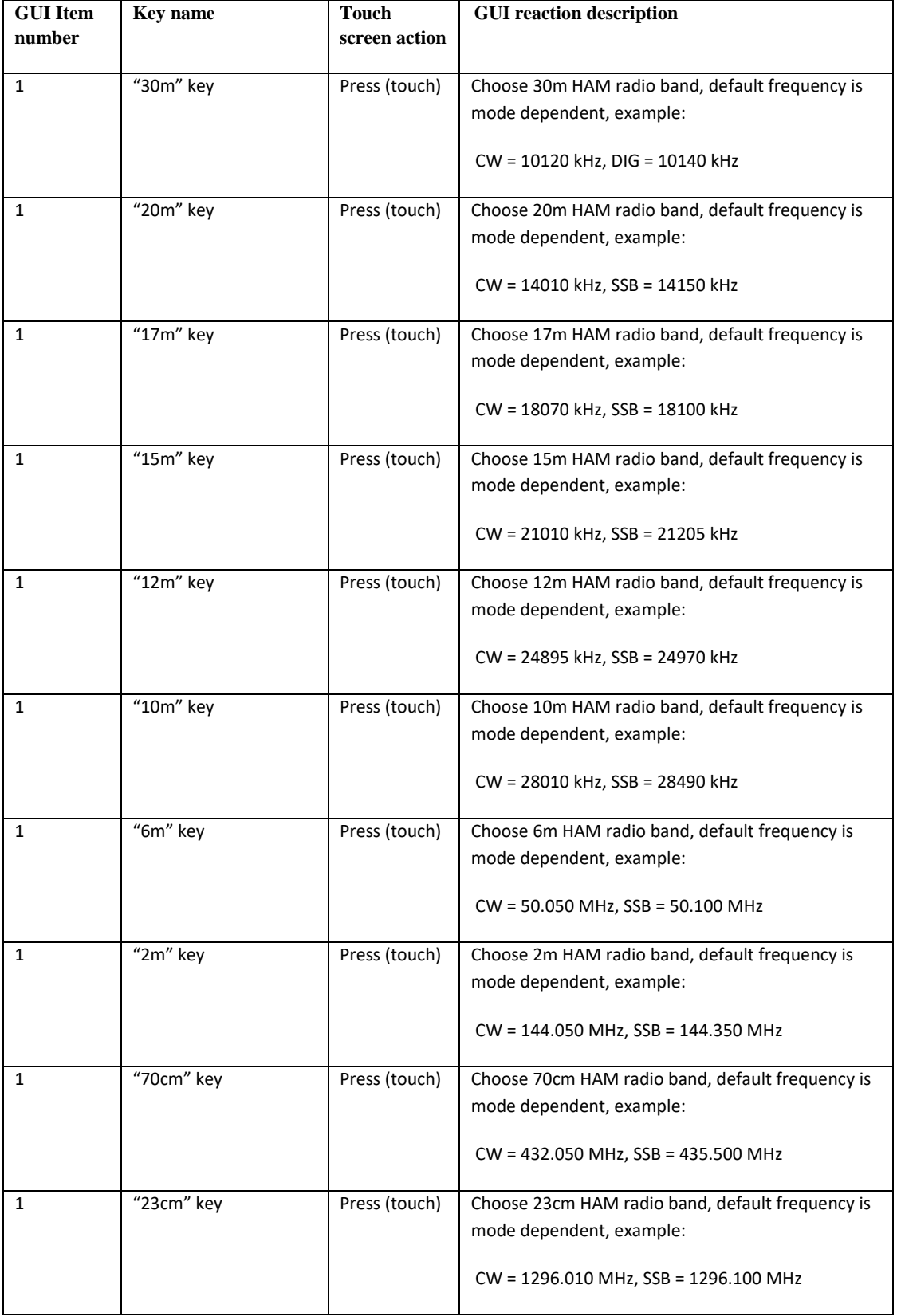

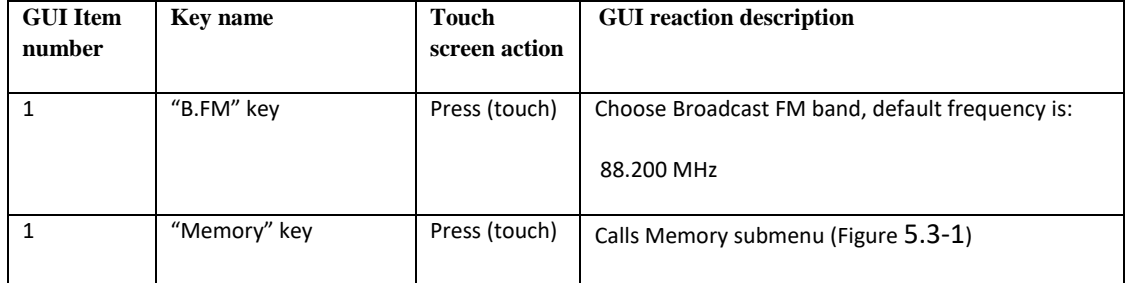

# <span id="page-25-0"></span>**5.3. Memory submenu**

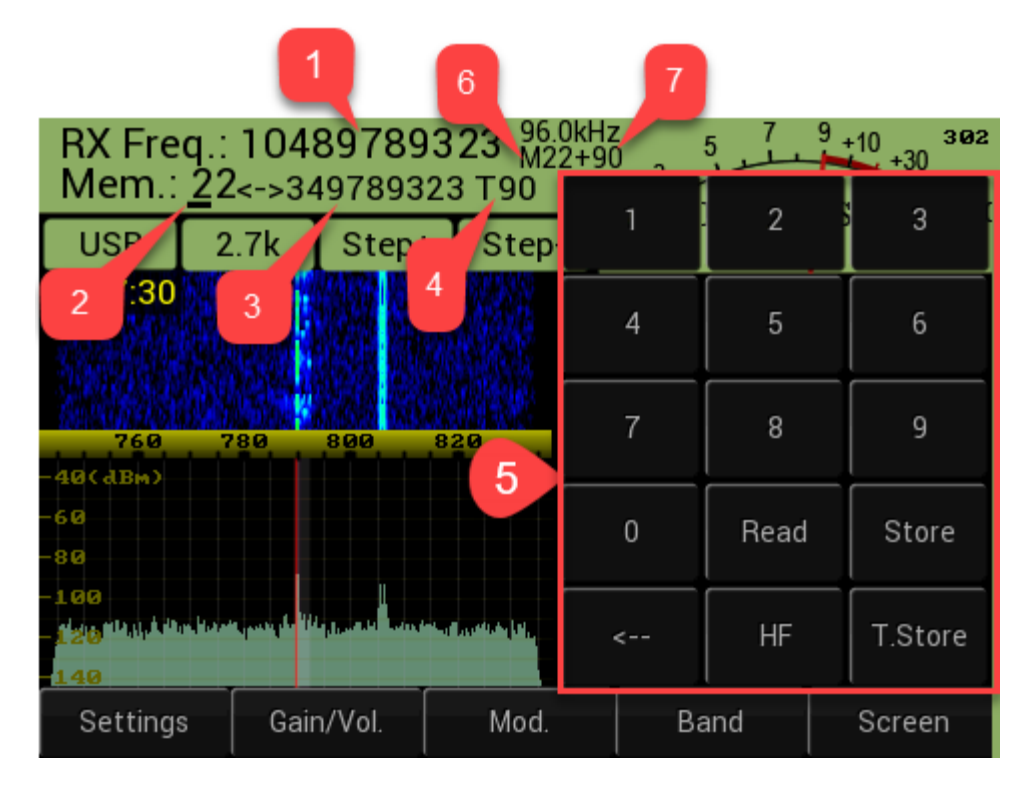

<span id="page-25-1"></span>**Figure 5.3-1 Memory submenu**

<span id="page-25-2"></span>**Table 5.3-1 Memory submenu [\(Figure 5.3-1\)](#page-25-1)**

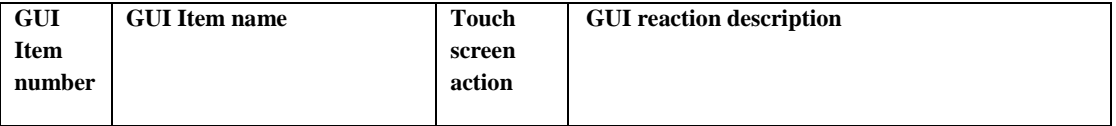

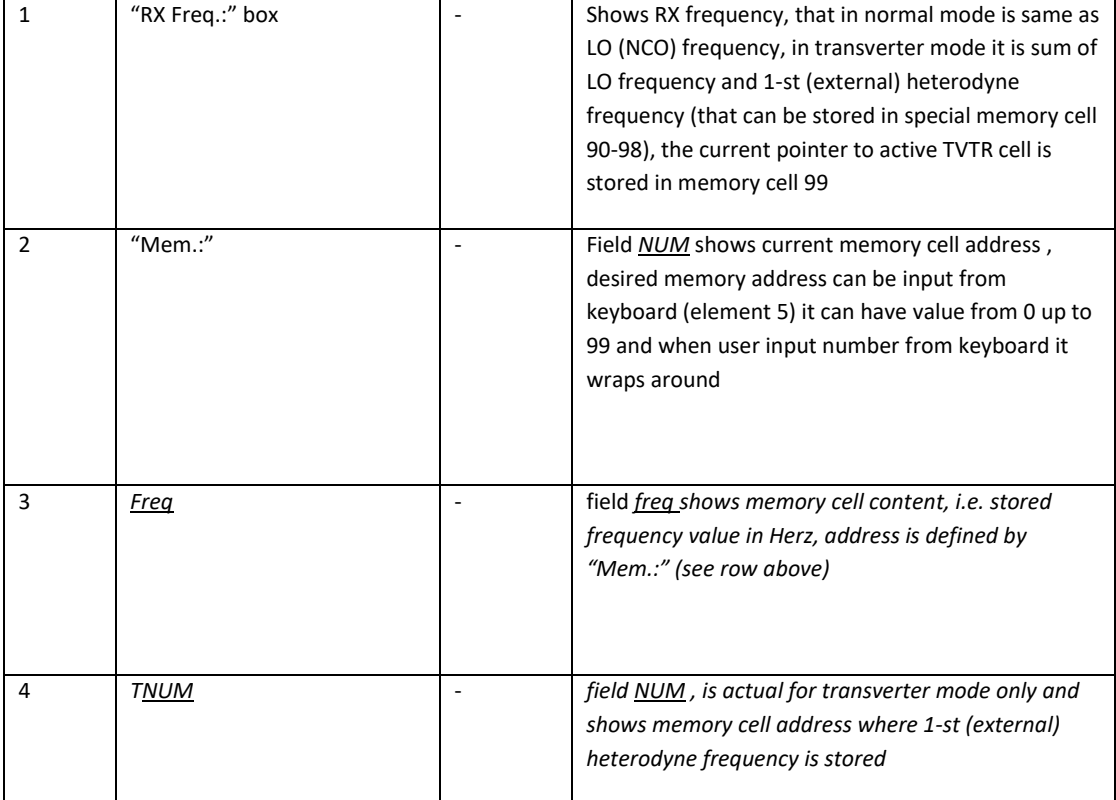

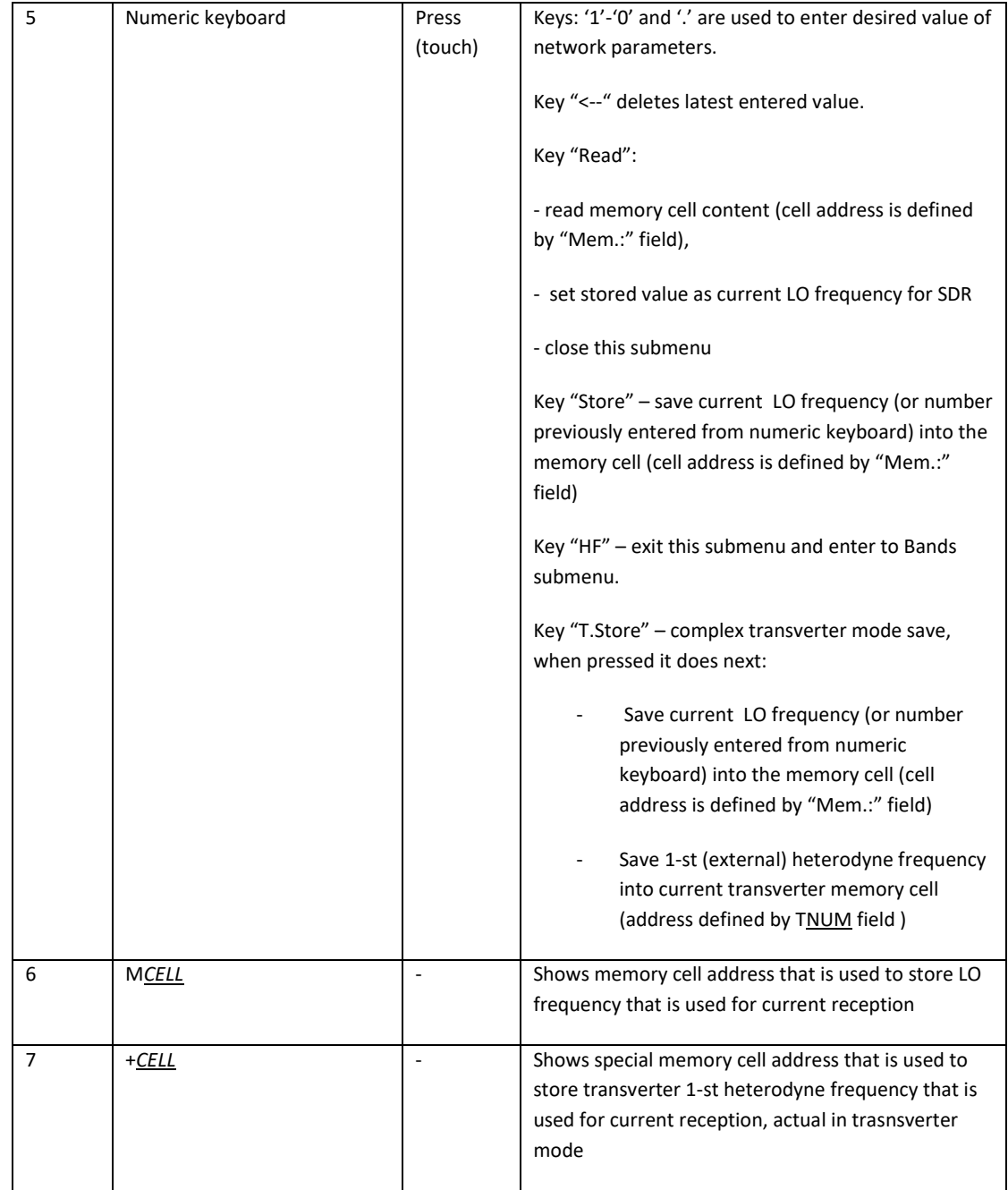

# <span id="page-27-0"></span>**6. Screen settings submenu**

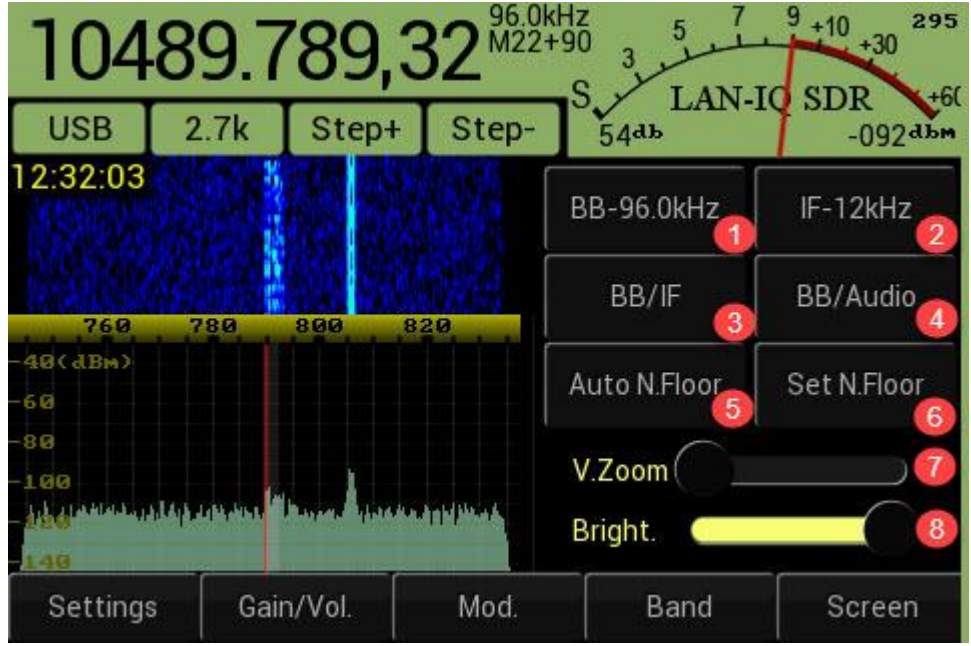

### <span id="page-28-0"></span>**Figure 6-1 Screen settings**

### **Table 6-1 Screen settings [\(Figure 6-1\)](#page-28-0)**

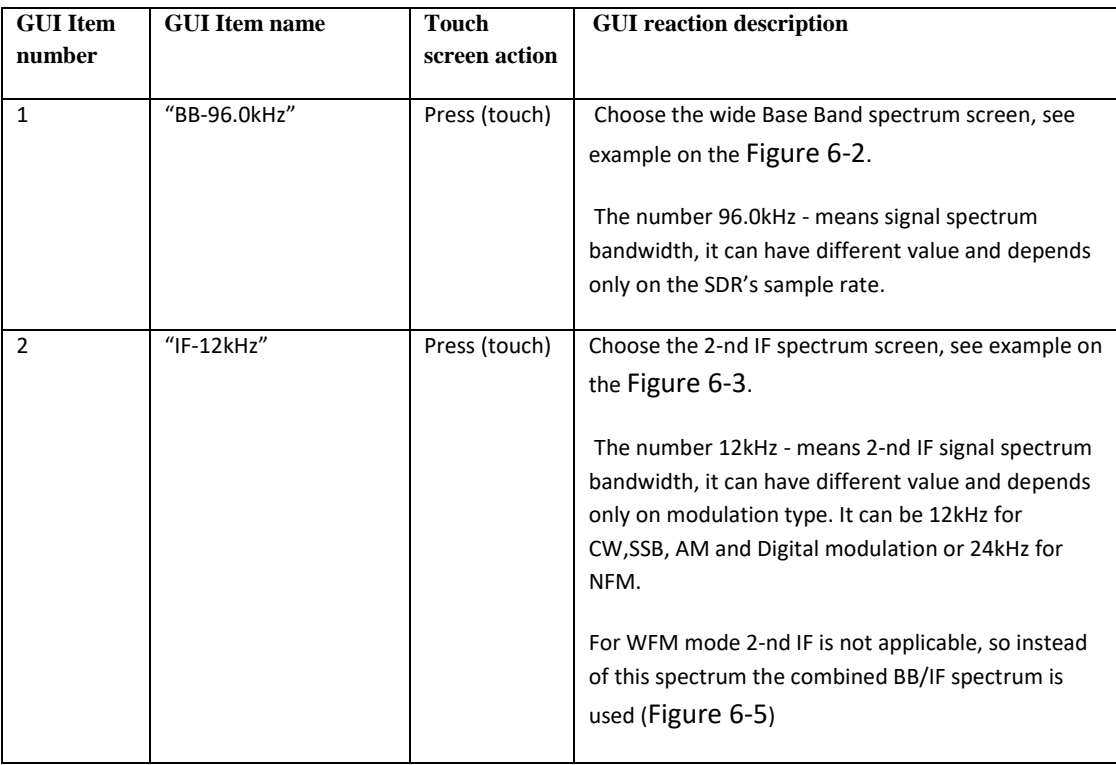

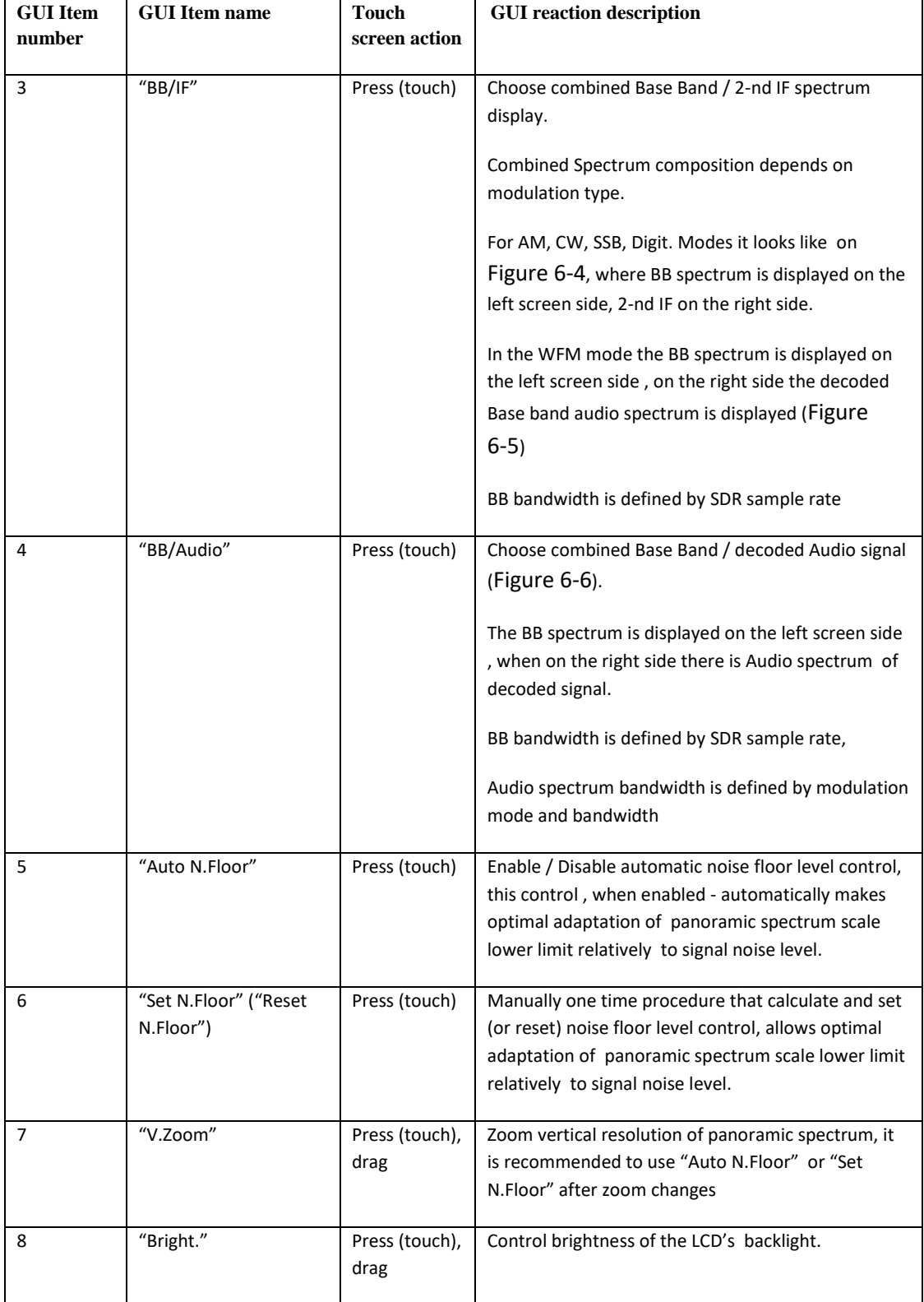

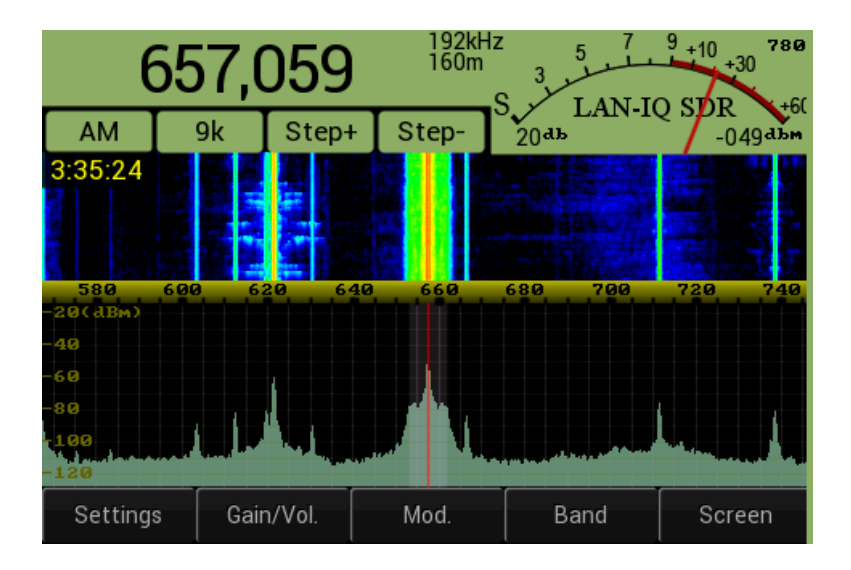

**Figure 6-2 Base band spectrum (96kHz)**

<span id="page-30-0"></span>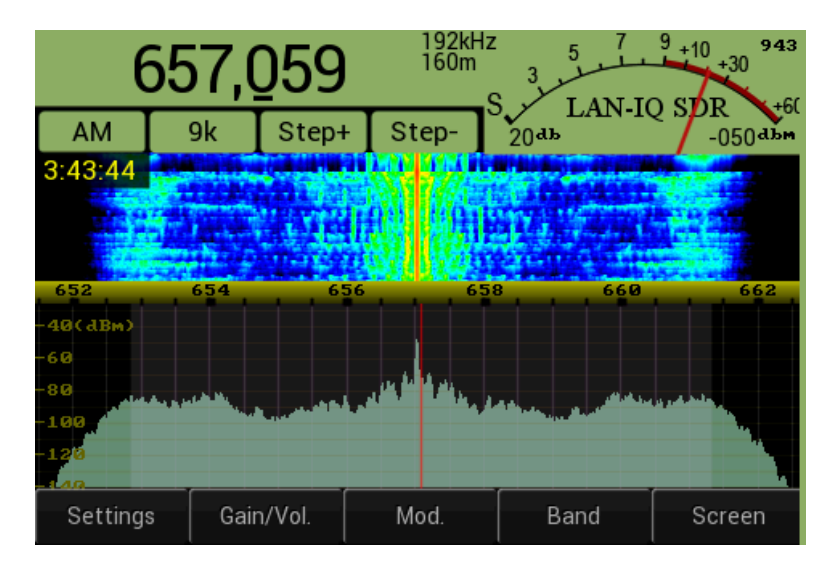

<span id="page-30-1"></span>**Figure 6-3 IF spectrum , AM modulation (12kHz)**

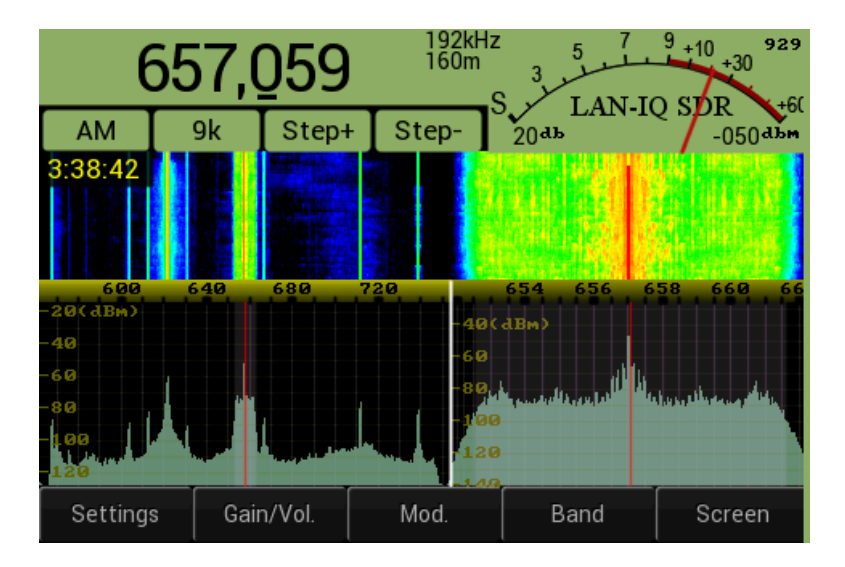

**Figure 6-4 BB/IF spectrum, AM modulation**

<span id="page-31-1"></span>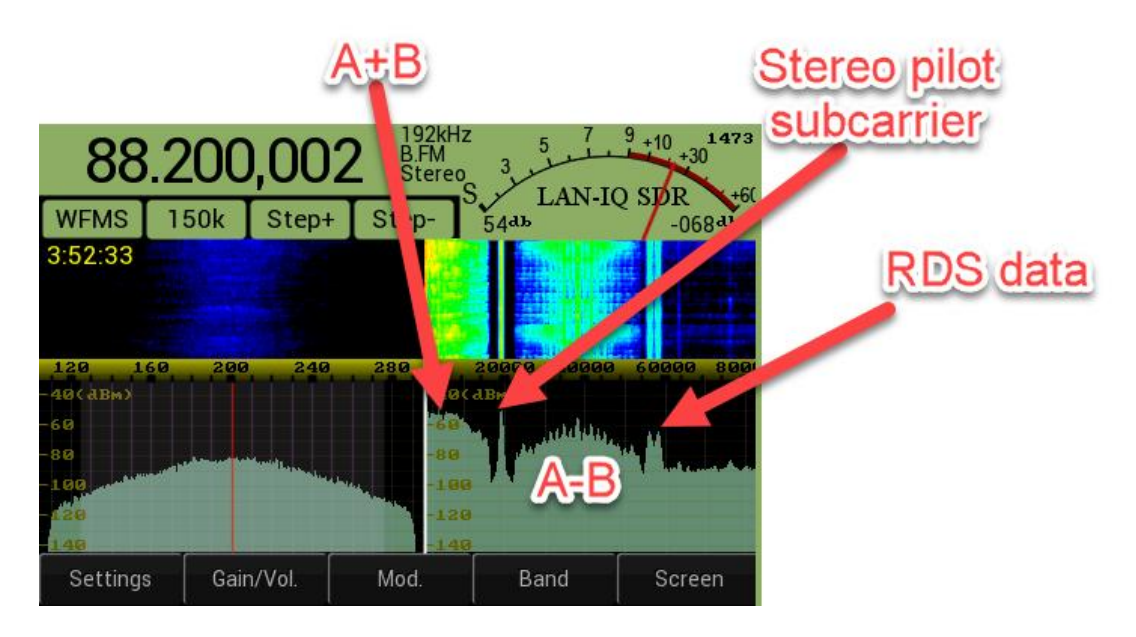

<span id="page-31-0"></span>**Figure 6-5 BB/IF spectrum for WFM modulation**

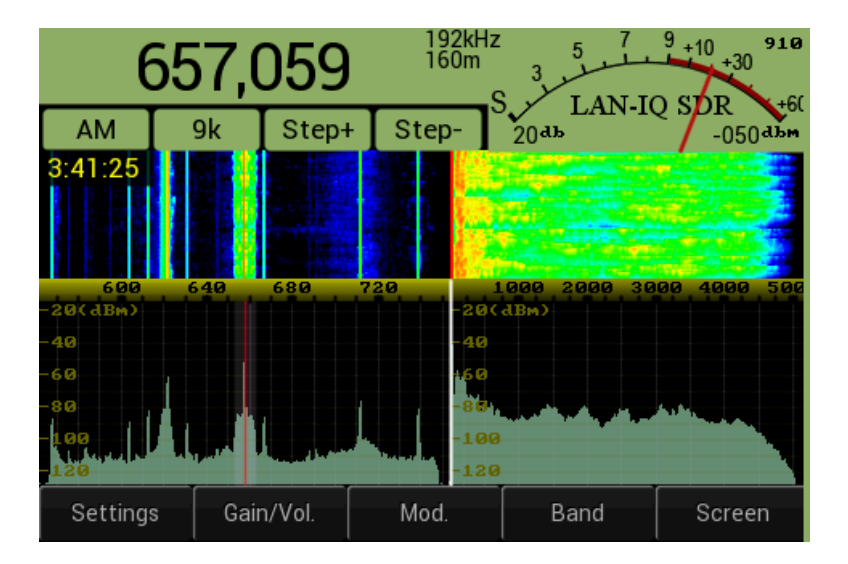

<span id="page-32-1"></span>**Figure 6-6 BB/Audio spectrum , AM modulation**

### <span id="page-32-0"></span>**7. Frequency input**

LAN-IQ SDR has number options to set/change tuning frequency:

- Touch-pen moving in Panoramic Spectrum area left move increase LO frequency, right move decrease LO frequency, see [\(Figure 7-1,](#page-33-0) [Figure 7-2\)](#page-33-1)
- Touch-pen touching on waterfall area, will immediately tune LO frequency to defined by pointer horizontal coordinate, see [\(Figure 7-1\)](#page-33-0)
- -Direct frequency input from numeric keyboard. Direct frequency input is possible in special submenu that contains numeric keyboard [\(Figure 7-3\)](#page-34-0). This submenu is available, when user touch Frequecny indicator area [\(Figure 1-1,](#page-1-0) element 13). In this case it is possible directly input desired frequency from keyboard and make it active pressing "Enter" key, or save the number into desired memory cell if user will press "Memory" key. Please see
- Choose LO frequency using Band or Memory submenu controls

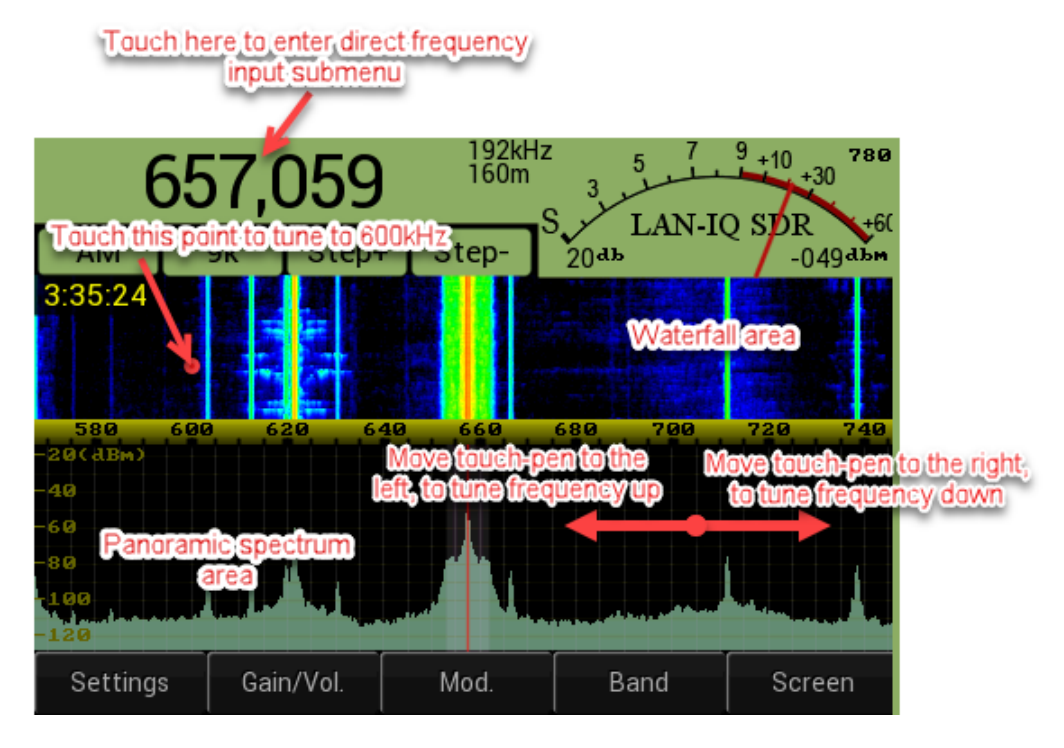

**Figure 7-1 Touch pen frequency tuning (BB spectrum)**

<span id="page-33-0"></span>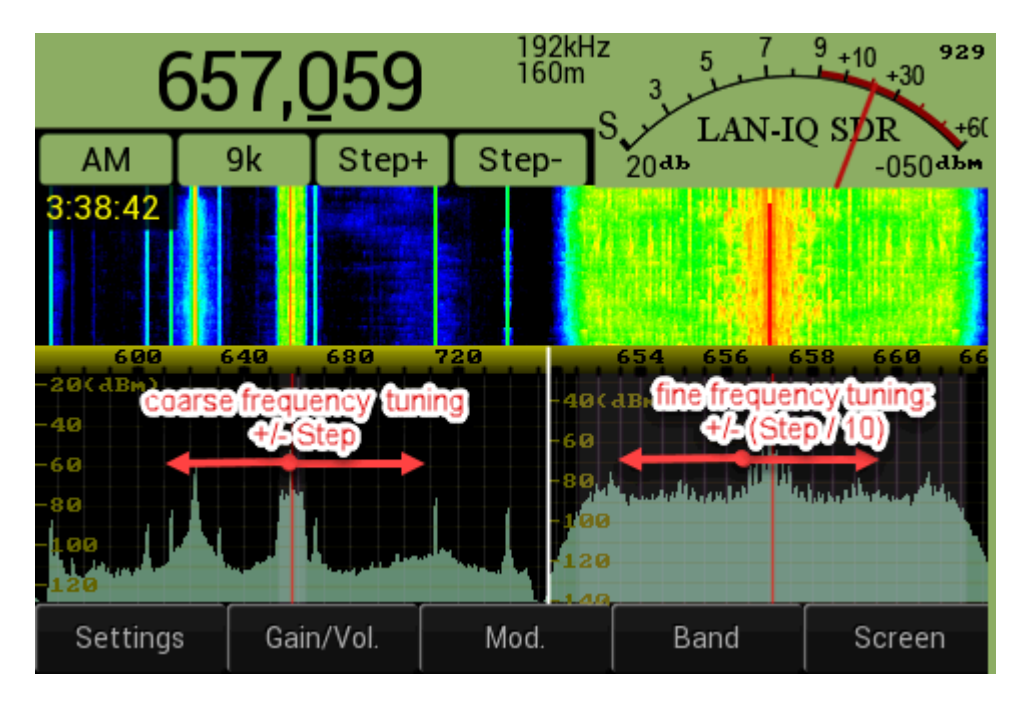

<span id="page-33-1"></span>**Figure 7-2 Touch pen frequency tuning (BB/IF spectrum)**

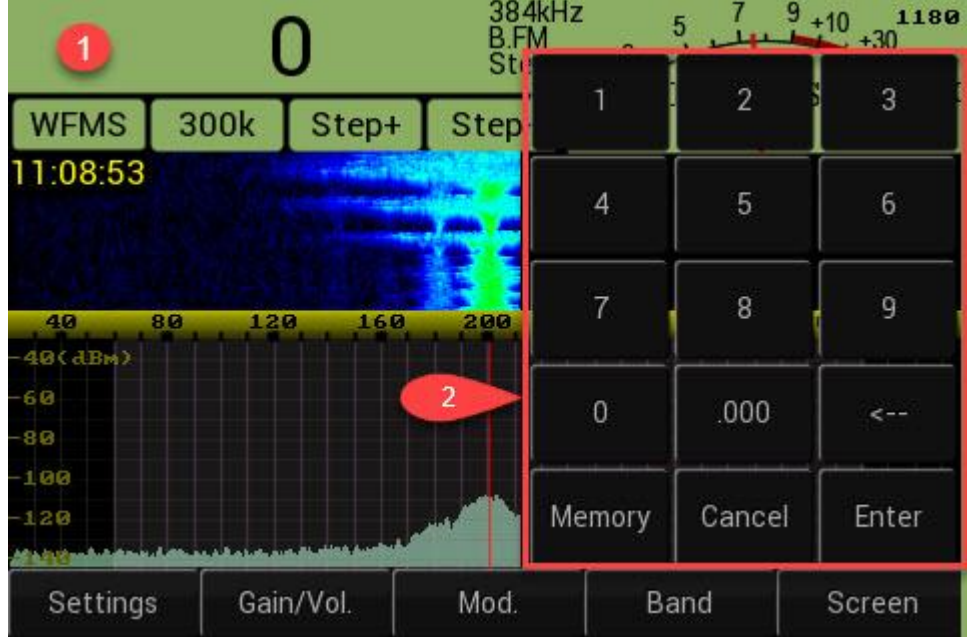

<span id="page-34-0"></span>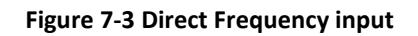

### **Table 7-1 Direct frequency input**

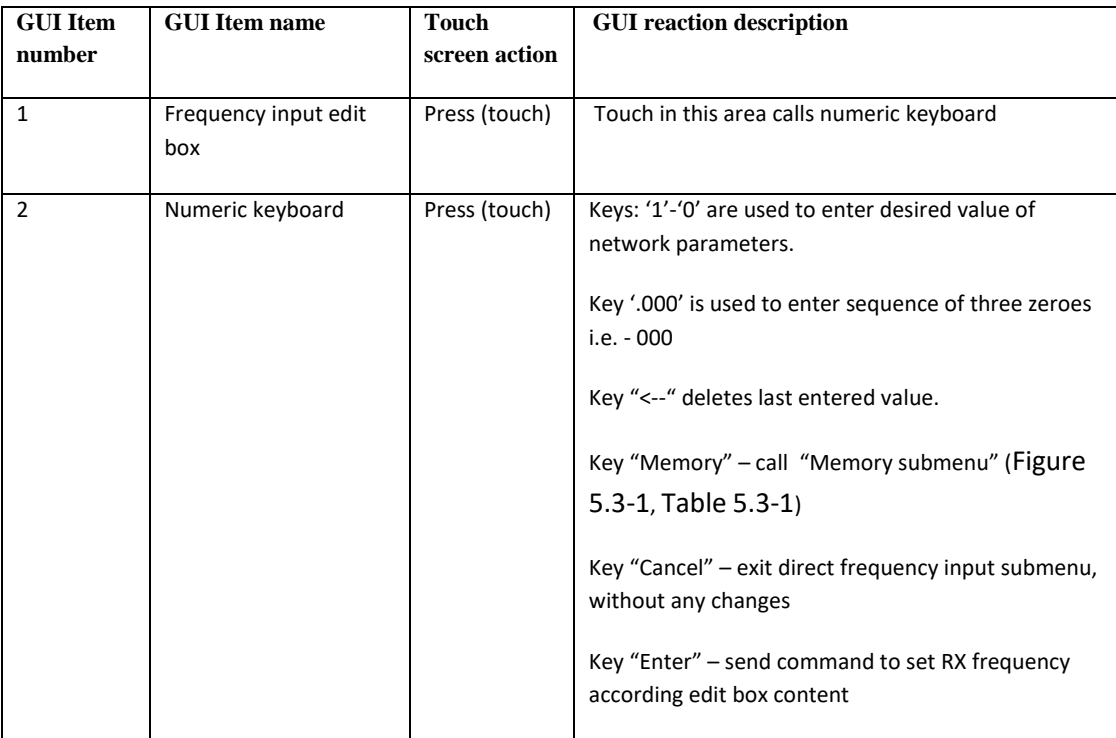

### <span id="page-35-0"></span>**8. Manual Notch filter**

In addition to Automatic notch filter (described in [4.1,](#page-17-1) [Table 4.1-1\)](#page-17-3) , LAN-IQ SDR has also Manual Notch filter.

Manual Notch (reject) filter function control is available on BB/Audio spectrum display [\(Figure](#page-32-1)  [6-6,](#page-32-1) [Figure 8-1\)](#page-35-1). To enable notch filter user how to touch on desired waterfall spectrum point, the notch frequency can be tuned using same principle as LO frequency, i.e. left/right touchpen move on Panoramic spectrum and/or point touch on waterfall spectrum, se[e Figure 8-1.](#page-35-1)

Manual notch filter can be disabled by tuning notch frequency to zero.

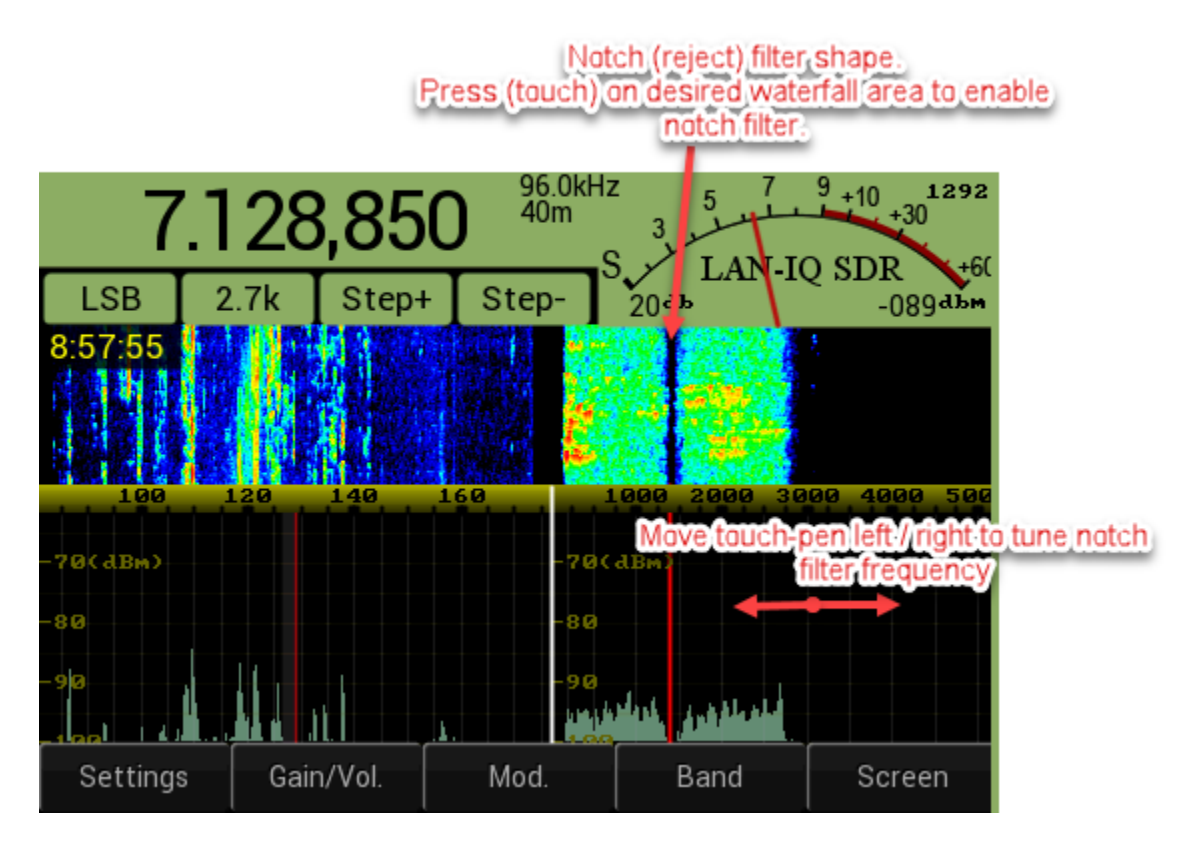

<span id="page-35-1"></span>**Figure 8-1 Manual notch (reject) filter**